# Einführung in die Benutzung der Datenbanken

# MATH und CompactMATH

# 2. erneuerte Auflage

Frank Lempio

Lehrstuhl für Angewandte Mathematik an der Universität Bayreuth Universitätsstraße 30, D-95448 Bayreuth

This document was prepared with LATEX. TEX is a trade mark of the American Mathematical Society.

Second Edition, January 1996

Copyright (c) 1996 by Frank Lempio

All rights reserved. No part of this publication may be reproduced, stored in a retrieval system, or transmitted, in any form or by any means, electronical, mechanical, photocopying, recording or otherwise, without the prior written permission of the author.

### Vorwort zur 2. Auflage

Der Zugriff auf die Online-Datenbanken MATH und MATHDI ist mittlerweile auch unter dem Betriebssytem UNIX mittels der Software UNIrech, Version 2.1a, möglich. Der in der 1. Auflage noch beschriebene Zugang über den zentralen VAX-Cluster unter VMS wurde in inzwischen geschlossen. Daher ist in dieser erweiterten Auflage nur der Zugang unter UNIX beschrieben.

Der Zugriff auf den CD-ROM-Server und damit auf die CD-ROM-Datenbank CompactMATH ist seit einiger Zeit offiziell eröffnet. Diese Datenbank enthält inzwischen die Jahrgänge 1985-1993 des Zentralblatts für Mathematik. Der Zugriff unter UNIX befindet sich in Vorbereitung.

Für die Unterstützung bei der Installation der neuen Datenbankzugriffssoftware UNIrech, bei der Benutzerbetreung und bei der Abfassung dieser Neuauflage der Benutzereinführung bin ich den Herren Dipl.-Math. Robert Baier, Stud. rer. nat. Jens Kufer und Stud. rer. nat. Bernhard Daubner zu großem Dank verpflichtet.

Bayreuth, den 9. November 1994 Frank Lempio

### Vorwort zur 1. Auflage

Der für das Mathematische Institut der Universität Bayreuth gestellte Teilantrag für das Modellprojekt der Deutschen Mathematiker-Vereinigung "Verbesserung des benutzerorientierten Zugriffs auf fachspezifische Online-Datenbanken und CD-ROM" ist vom Bundesministerium für Forschung und Technologie genehmigt worden und wird von ihm im Zusammenhang mit den "Fördermaßnahmen zur Verbesserung der Bedingungen für eine verstärkte Nutzung elektronischer Fachinformation in den Hochschulen und Forschungseinrichtungen der Bundesrepublik Deutschland" finanziell gefördert.

Die Vorlaufphase für die Bereitstellung von Zugriffsmöglichkeiten auf Online-Datenbanken ist abgeschlossen. Während der Projektlaufzeit erhält das Mathematische Institut Sonderkonditionen, aber auch nur eine Zugriffsberechtigung. Alle Zugriffe auf die Host-Rechner der Online-Datenbankanbieter müssen daher über das lokale Rechnernetz und das zentrale UNIX-Cluster der Universität Bayreuth geführt werden. Für die Entwicklung und Bereitstellung der hierfür erforderlichen Software danke ich Herrn Dipl.-Ing. (FH) Rudolf Jung.

Die Vorlaufphase für die Bereitstellung von Zugriffsmöglichkeiten auf CD-ROM-Datenbanken ist noch nicht abgeschlossen. Bislang wurde eine Testversion an einem Server des Rechenzentrums in Betrieb genommen. Fur die Installation dieser Version ¨ bin ich Herrn Dipl.-Phys. Dr. Günther Neubauer zu Dank verpflichtet.

Diese Benutzereinfuhrung beschreibt den Zugang zu der Datenbank MATH, der ¨ Online-Version des Zentralblattes für Mathematik, und zu ähnlich aufgebauten bibliographischen Datenbanken wie z.B. MATHDI, einer Datenbank im Bereich des Mathematikunterrichts und angrenzender Gebiete. Weiter werden die wichtigsten Befehle der Retrievalsprache MESSENGER erklärt. Für die Unterstützung beim Test dieser Suchsprache, bei der Auswahl der wichtigsten Befehle und beim Entwurf einer Befehlsbeschreibung danke ich den Herren Stud. rer. nat. Michael Birner und Reiner Voit.

Die CD-ROM-Datenbank CompactMATH enthält die Jahrgänge 1985–1991 des Zentralblattes für Mathematik. Die Recherche kann men ügeführt oder mit einer Teilmenge der Retrievalsprache MESSENGER erfolgen. Wer jetzt schon Erfahrungen mit der Testinstallation sammeln möchte, möge sich direkt mit mir in Verbindung setzen.

Alle zukünftigen Nutzer des bereitgestellten Datenbankangebots bitte ich um Verbesserungsvorschläge und Erfahrungsberichte.

Bayreuth, den 2. Februar 1993 Frank Lempio

# Inhaltsverzeichnis

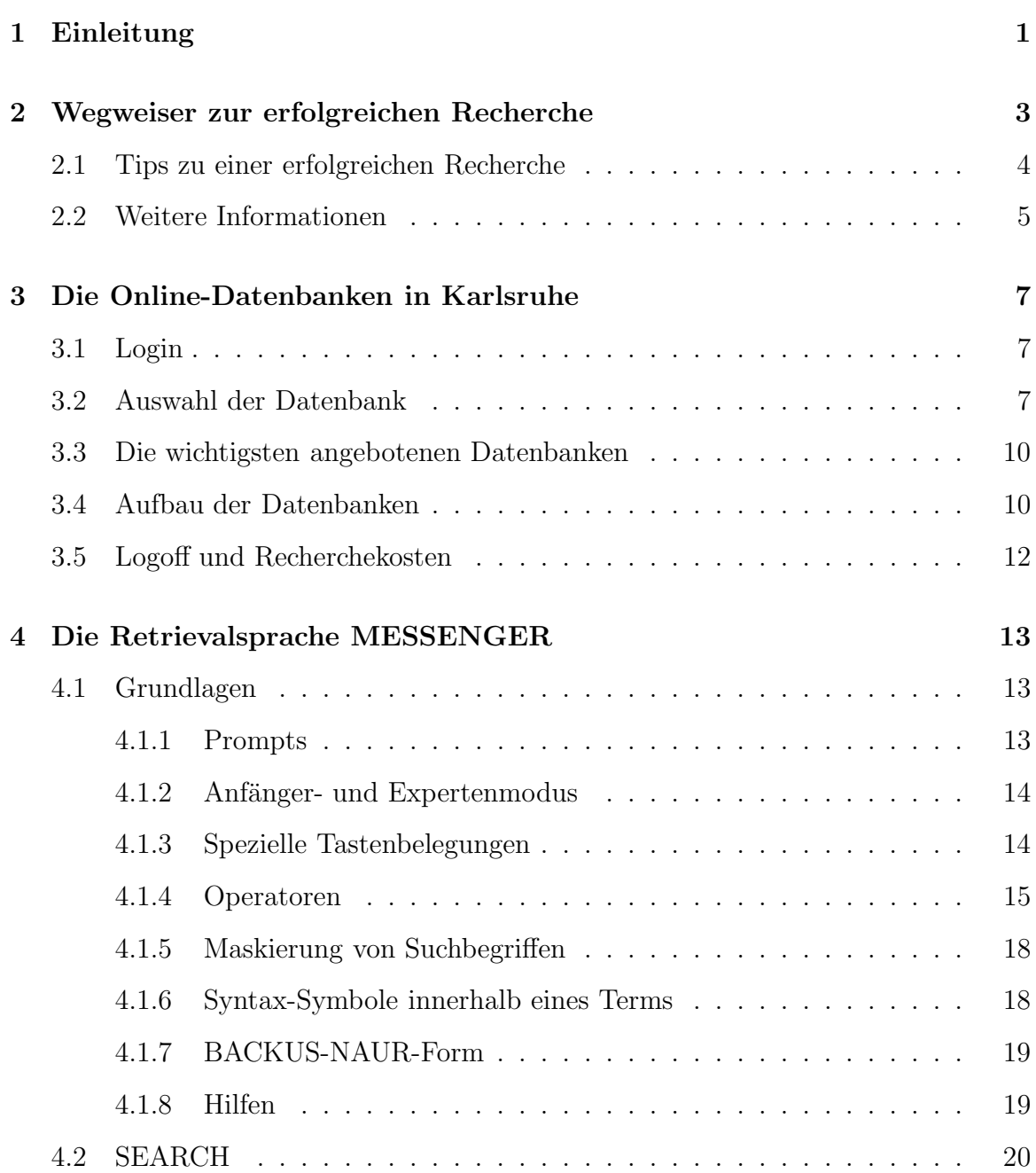

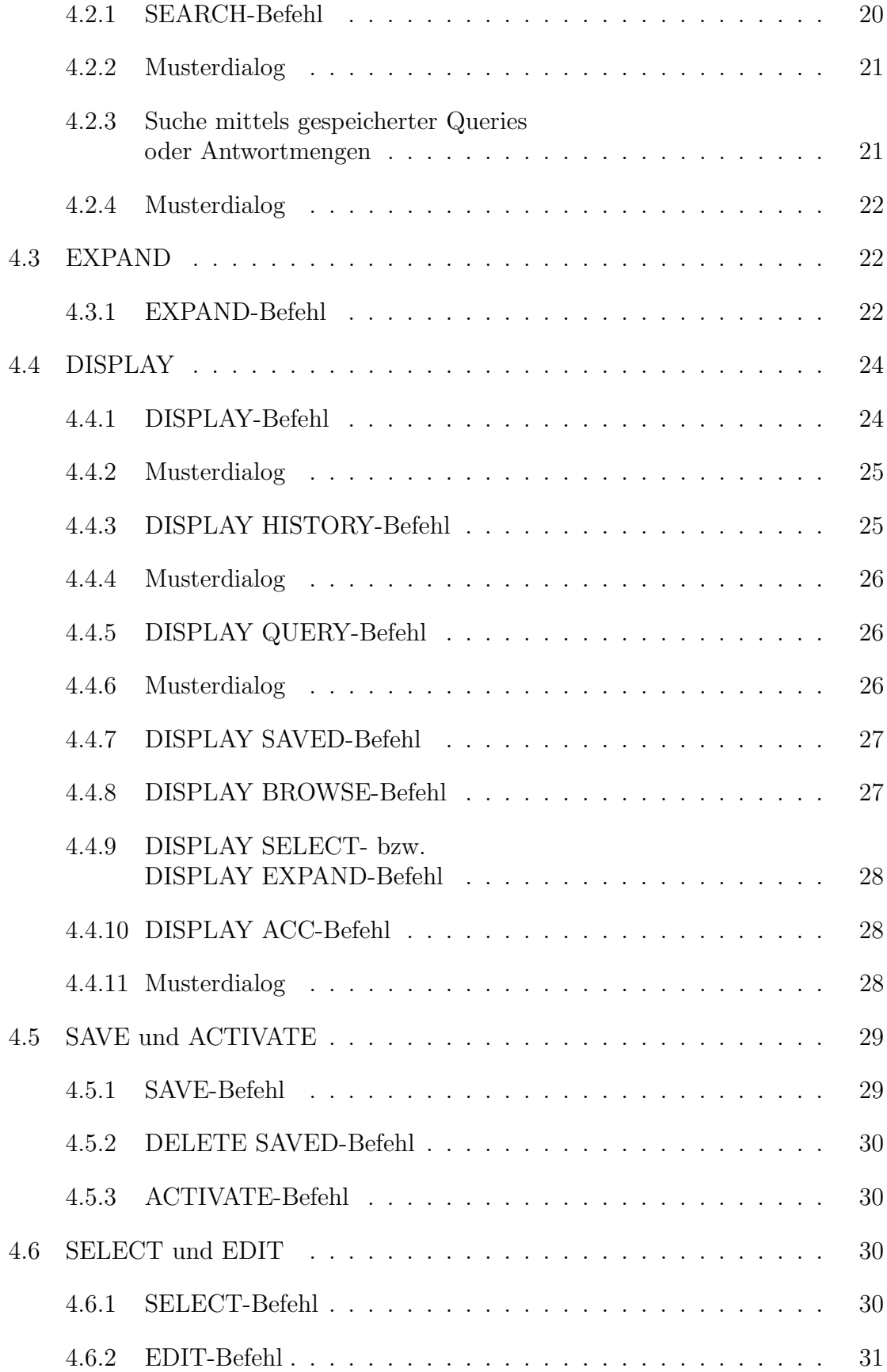

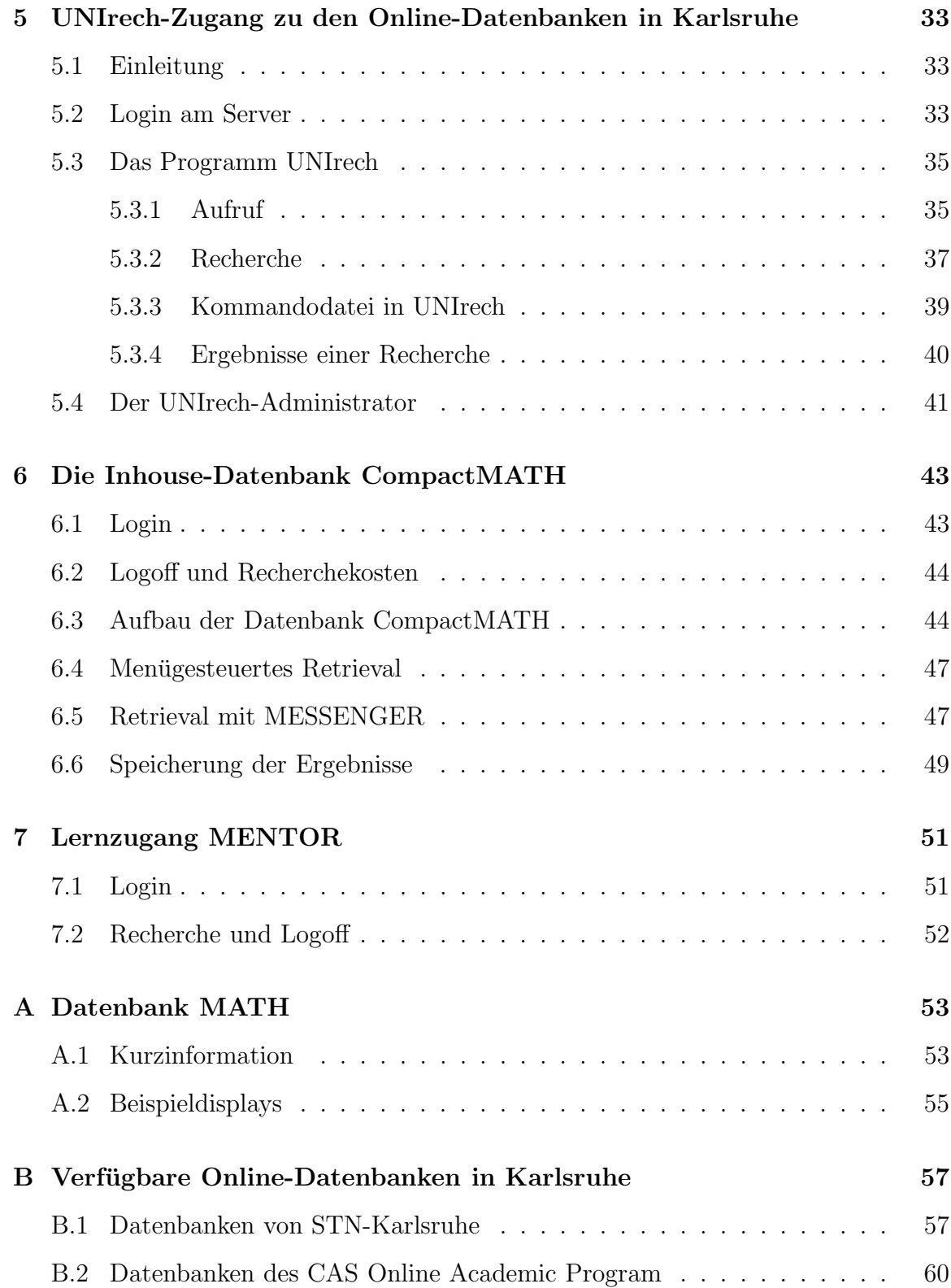

# Kapitel 1

# Einleitung

Datenbanken mit mehreren Millionen Datensätzen können effektiv und benutzerfreundlich nur von wenigen leistungsstarken Host-Rechnern verwaltet werden. Der Datenbanknutzer greift auf diese Host-Rechner über nationale und internationale Rechnernetze im direkten Dialog zu, speichert die ihn interessierenden Rechercheergebnisse lokal ab und verwendet sie gegebenenfalls gleichzeitig weiter. Solche Datenbanken nennt man auch Online-Datenbanken.

Sogenannte Inhouse-Datenbanken, d.h. Datenbanken, die sich direkt am Arbeitsplatz des Nutzers oder in seiner unmittelbaren N¨ahe befinden, haben sich bislang zumeist auf schwerfällige Sammlungen von Referatezeitschriften, Bibliothekskataloge oder private Datenbanken auf Mikrocomputern beschränkt. Dies hat sich grundlegend geändert mit der Nutzung von Compact Discs als Speichermedium für riesige Datenmengen. Die auf CD angebotenen Datenbanken können als Inhouse-Datenbanken unmittelbar am Arbeitsplatz oder mittels CD-ROM-Servern uber das lokale ¨ Rechnernetz gleichzeitig von mehreren Arbeitsplätzen aus genutzt werden. In der Handhabung sind sie oft benutzerfreundlicher als Online-Datenbanken, in der Aktualität hinken sie meist etwas hinterher.

Am Arbeitsplatz der Zukunft werden sich Online-Datenbanken und Inhouse-Datenbanken auf der Basis von CD-ROM gegenseitig ergänzen. Ohne diese Recherchemöglichkeiten wird angesichts der immer noch steigenden Informationsflut wissenschaftliches Arbeiten nicht mehr möglich sein. Mit dem für das Mathematische Institut der Universität Bayreuth gestellten Teilantrag für das Modellprojekt der Deutschen Mathematikervereinigung "Verbesserung des benutzerorientierten Zugriffs auf fachspezifische Online-Datenbanken und CD-ROM" soll dazu beigetragen werden, solche Wissenschaftlerarbeitsplätze zu realisieren.

Diese Benutzereinführung beschreibt in Kapitel 5 den Zugang zu den Online-Datenbanken in Karlsruhe und in Kapitel 6 den Zugang zur CD-ROM-Datenbank CompactMATH. Da die Benutzung der verschiedenen Online-Datenbanken auf ähnliche Weise erfolgt, wird in Kapitel 5 die Datenbankrecherche exemplarisch am Beispiel der Datenbank MATH beschrieben.

Bei den Datenbanken MATH und CompactMATH, die vemutlich für den Fachbereich Mathematik von größtem Interesse sind, handelt es sich um bibliographische Datenbanken, die auf der Grundlage des Zentralblattes für Mathematik entwickelt werden. MATH enthält über 1 Million Einträge. Für die Mathematik dürften außerdem die Datenbanken INSPECT (Physik-Datenbank), CONF (Ankundigungen ¨ von Konferenzen) und COMPUSCIENCE (Informatik-Datenbank) sowie wietere ingenieurwissenschaftliche Datenbanken interessant sein, die im Rahmen des Pauschalabkommens mittlerweile ebenfalls zur Verfugung stehen. Der Vorteil elektronischer ¨ Datenbanken ist, daß in diesen großen Datenmengen sehr effektiv mit sogenannten Retrievalsprachen (Datenbankabfragesprachen) recherchiert werden kann. Für die Datenbank MATH wird die international verbreitete Suchsprache MESSENGER verwendet. Für CompactMATH wird eine Teilmenge von MESSENGER benutzt, die direkte oder durch ein Menusystem maskierte Recherchen gestattet. Die wichtigsten ¨ Befehle von MESSENGER werden in Kapitel 4 beschrieben, die Einschränkungen für CompactMATH in Kapitel 6.

# Kapitel 2

# Wegweiser zur erfolgreichen Recherche

Die folgende Tabelle soll dem Leser aufzeigen, welche Datenbank für seine Recherche am besten geeignet ist:

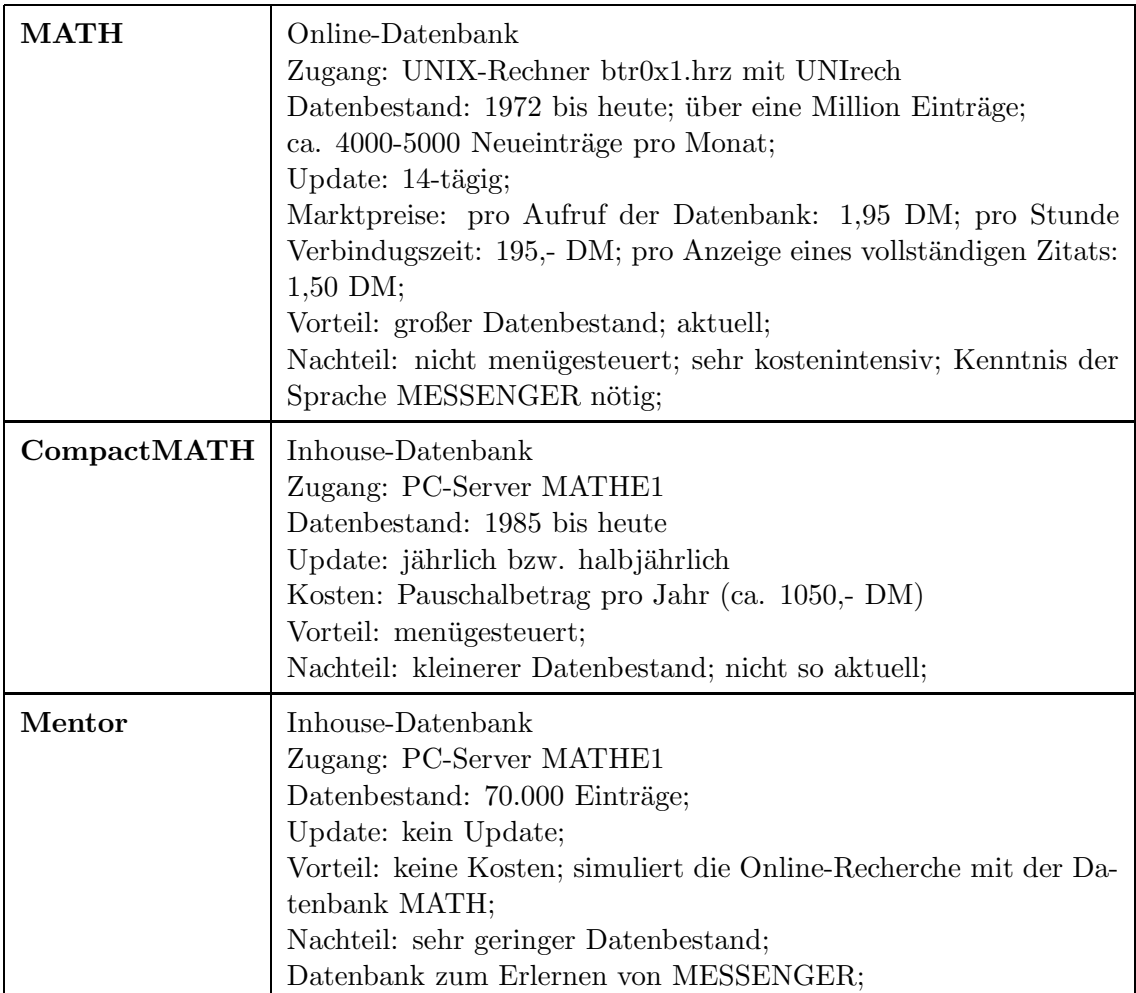

# 2.1 Tips zu einer erfolgreichen Recherche  $<sup>1</sup>$ </sup>

In diesem Abschnitt werden dem Leser einige Tips zu einer erfolgreichen Literatur-Recherche gegeben.

#### 1. Fragestellung klar abgrenzen: Was interessiert überhaupt?

#### 2. Ziel definieren:

- erste Übersicht über ein Themengebiet (Gliederung, welche Themengebiete gibt es, welche wurden schon sehr viel/wenig bearbeitet, z.B. lohnt sich eine Doktor-/Diplomarbeit);
- einige Zitate finden, die bei einer speziellen Fragestellung weiterhelfen;
- ein bestimmtes Gebiet vollständig erschließen, um auch auf Nebenaspekte aufmerksam zu werden;

#### 3. Schlüsselbegriffe festlegen:

Folgende Punkte sind dabei zu berücksichtigen:

- alternative Bezeichnungen;
- unterschiedliche Schreibweisen (deutsche/englische Begriffe);
- Begriffe zur Eingrenzung, aber auch zur Verallgemeinerung von Themengebieten;
- Füllwörter wie z.B. properties, effects usw. bringen in der Regel wenig;

#### 4. Suchstrategien:

- sortieren nach übergeordneten/eingeschränkten Termen;
- Reihenfolge der Suchschritte überlegen;
- $\bullet$  welche Begriffe miteinander verknüpfen?
- Art der Verknüpfung festlegen;
- Felder festlegen, in denen gesucht werden soll (nur im Titel oder auch im Abstrakt);

#### 5. Suche durchführen:

- bei zuvielen Zitaten: einschränkende Begriffe;
- $\bullet$  bei zuwenig Zitaten: wo wurde zu stark eingeschränkt?
- zwischendurch immer durch den DISPLAY-Befehl kontrollieren, ob die geplante Strategie noch sinnvoll ist; dadurch auch Anregungen für bessere/ vergessene Suchbegriffe oder für (un)nötige Einschränkungen;

 $^{\rm 1}$ entnommen und geringfügig modifiziert vom Augsburger Physik-Gopher, Autor: Fritz Wünsch

#### 2.2. Weitere Informationen 5

# 2.2 Weitere Informationen

Aktuelle Informationen befinden sich auf dem Rechner btr0x1.hrz des Rechenzentrums Bayreuth in dem Verzeichnis

/home5/EXT/unirech/doc.

Diese Informationen sind für jeden Leser zugänglich, der eine gültige Benutzernummer am UNIX-Cluster der Universität Bayreuth besitzt. In diesem Verzeichnis befindet sich die Datei README, die ein kurzes Inhaltsverzeichnis enthält.

Aktuelle Informationen finden sich auch im World Wide Web Verzeichnis des Lehrstuhls für Angewandte Mathematik. Diese Informationen können mit einem WWW-Browser (z.B. Netscape<sup>2</sup> ) unter Angabe der URL

http://www.uni-bayreuth.de/math/dmv/ serv/proj/recherche/recherche.html

abgerufen werden.

Ältere Informationen finden sich auch im Bayreuther GOPHER<sup>3</sup>. Diese kann man im Verzeichnis

```
/Infos aus den Fachbereichen
    /Mathematisches Institut
         /BMFT-Projekt "Elektronische Fachinformation"
```
nachlesen. Es sei aber an dieser Stelle darauf hingewiesen, daß diese GOPHER-Verzeichnisse teilweise veraltet sind und auch nicht mehr weiter gepflegt werden, da das Bayreuther GOPHER-System mittelfristig stillgelegt werden wird. Aus diesem Grunde befinden sich bereits jetzt alle fur die Datenbankrecherche interessanten In- ¨ formationen in den o.g. WWW-Seiten.

Falls Sie Fragen zu den Informationssystemen World Wide Web oder GOPHER haben, wenden Sie sich bitte an die UNIrech-Administratoren, die Sie auch unter der eMail-Adresse

unirech@btr0x1.hrz.uni-bayreuth.de

<sup>2</sup>Der Browser Netscape ist am CIP-Pool Numerische Mathematik und theoretische Physik und an den Pools der Hochschulrechenzentrums installiert

 $3$  Zugangsmöglichkeiten sind im PC-Pool des S 81 und im Terminalraum 170 des Rechenzentrums beschrieben, eine Benutzernummer für das UNIX-/VAX-Cluster des Rechenzentrums ist nicht erforderlich

erreichen können, oder direkt an die

Beratungsstelle des Rechenzentrums (R. Jung).

Zur Zeit findet keine Weiterentwicklung von UNIrech statt, doch die momentan installierte Version 2.2 läuft stabil. Sollten trotzdem Fehler auftreten, dann schildern Sie bitte kurz in einer e-mail, in welcher Situation der Fehler entstanden ist und welche Fehlermeldungen das Programm UNIrech ggf. gemeldet hat.

# Kapitel 3

# Die Online-Datenbanken in Karlsruhe

# 3.1 Login

Die Online-Datenbanken in Karlsruhe werden von STN International (The Scientific & Technical Information Network) und CAS (Chemical Abstract Service) angeboten.

STN International bietet direkten Zugang zu seinen Datenbanken über Netzknoten in Karlsruhe, Columbus (Ohio, USA) und Tokio (Japan). Zur Verbindungsaufnahme mit dem Netzknoten in Karlsruhe benötigt man eine Benutzungserlaubnis für den Unix-Cluster der Universität Bayreuth (Beratung: Frau Küfner, Sekretariat des Rechenzentrums) und eine Zugangsberechtigung zu STN International (über den Fachinformationsbeauftragten Prof. Dr. F. Lempio: Geb. NW II, Zi. 532, Tel. 55-3270).

Der Verbindungsaufbau mit Karlsruhe kann jederzeit von einem vernetzten Rechner (UNIX-Workstation, VAX, PC, usw.) der Universität Bayreuth aus erfolgen. Erforderlich ist dazu, daß man sich mit dem Rechner btr0x1.hrz verbindet. Von diesem Rechner kann das Programm UNIrech, das fur den Verbindungsaufbau mit Karlsruhe ¨ zuständig ist, aufgerufen werden. Eine ausführliche Beschreibung dieses Vorganges findet man im Kapitel 5.

## 3.2 Auswahl der Datenbank

Die zu verwendende Datenbank wird mit dem Befehl

```
=> file <Datenbank> cost=<Benutzergruppenkennung>-<Recherchezweck>
                                                  -<Fachgebiet>
```
ausgew¨ahlt. Dies sollte der erste Befehl sein, den man eingibt, nachdem die Online-Verbindung nach Karlsruhe hergestellt ist.

Dabei ist

 $\Rightarrow$ 

der Prompt des Datenbank-Servers in Karlsruhe.

Als zu verwendende <Datenbank> ist eine der Datenbankbezeichnungen aus Abschnitt 3.3 oder aus Anhang B anzugeben.

Die Angaben <Benutzergruppenkennung>, <Recherchezweck> und <Fachgebiet> ermöglichen es, eine Recherchestatistik zu erstellen. Er muß daher bei jeder Recherche aufgerufen werden.

Der Code für das Fachgebiet ist bei MATH gerade die entsprechende Sachgruppennummer des Zentralblattes für Mathematik. Die gleichen Nummern werden auch für das Sachgruppenfeld der CD-ROM-Datenbank CompactMATH verwendet, vergl. die Ubersicht in Kapitel 6.3.

#### Benutzergruppenkennungen

- F Fachinformationsbeauftragter
- P Professor
- W wissenschaftlicher Mitarbeiter
- DO Doktorand
- DI Diplomand
- S Student
- A anderer Nutzer

#### Recherchezweck

- FM Forschung, laufender Stand
- FN Forschung, Erschließung eines neuen Gebiets
- FA Forschung, überwiegend anwendungsorientiert
- FP Recherche für Publikation
- FV Recherche für Vortrag, Symposium, etc.
- FH Recherche für Promotion oder Habilitation
- FD Recherche für Diplom- und andere Examensarbeiten
- LV Recherche für Vorlesung oder Seminar
- LS Recherche für Seminar- oder Hausarbeiten, Praktikum
- LD Recherche zu Übungs- oder Demonstrationszwecken
- SO Sonstiges

3.1. Beispiel. Ein Doktorand recherchiert in der Datenbank MATH im Rahmen seiner Doktorarbeit auf dem Gebiet der optimalen Steuerungen:

=> FILE MATH COST=do-fh-49

#### 3.2. Auswahl der Datenbank 9

Nun kann die vorbereitete Recherche durchgeführt werden.

3.2. Beispiel. In der Datenbank COMPUSCIENCE soll nach Publikationen über das Betriebssystem Linux gesucht werden.

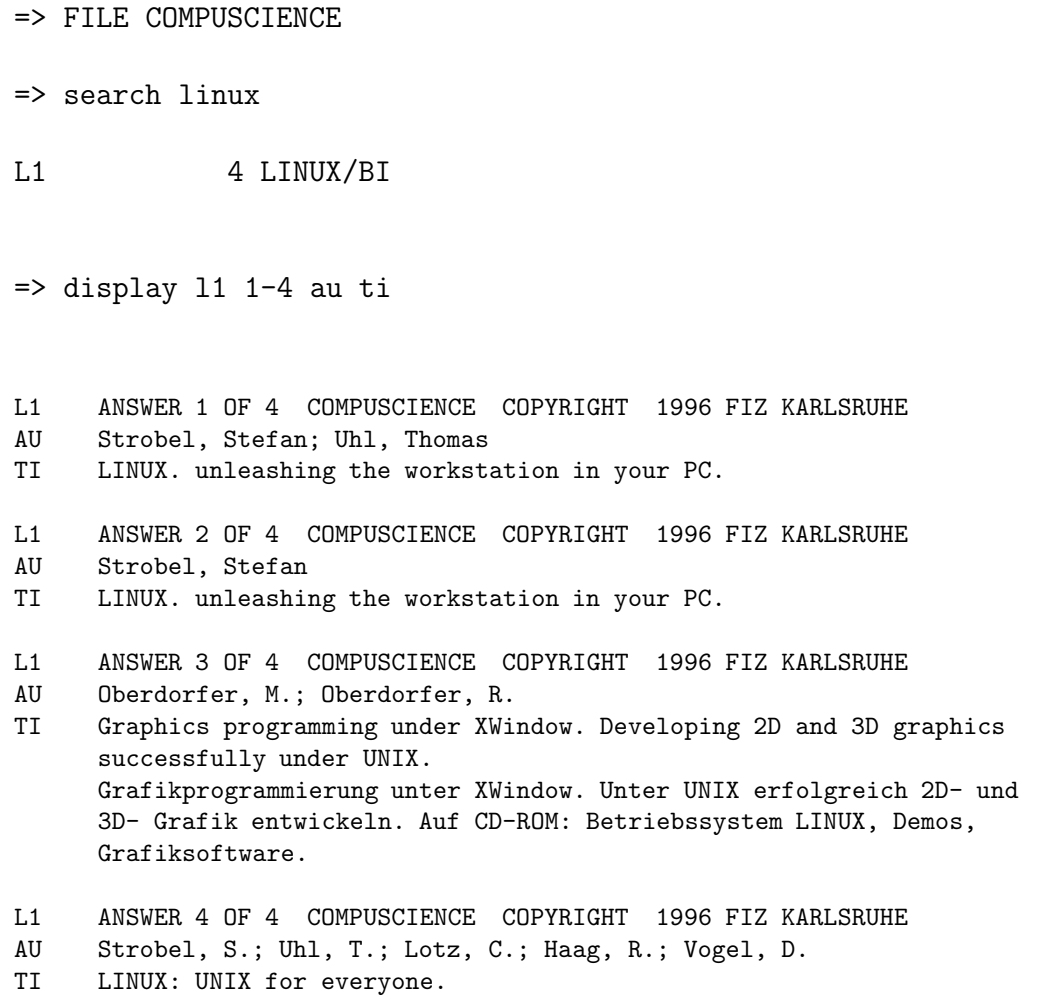

LINUX: Unix fuer jedermann. Der PC als Workstation.

# 3.3 Die wichtigsten angebotenen Datenbanken

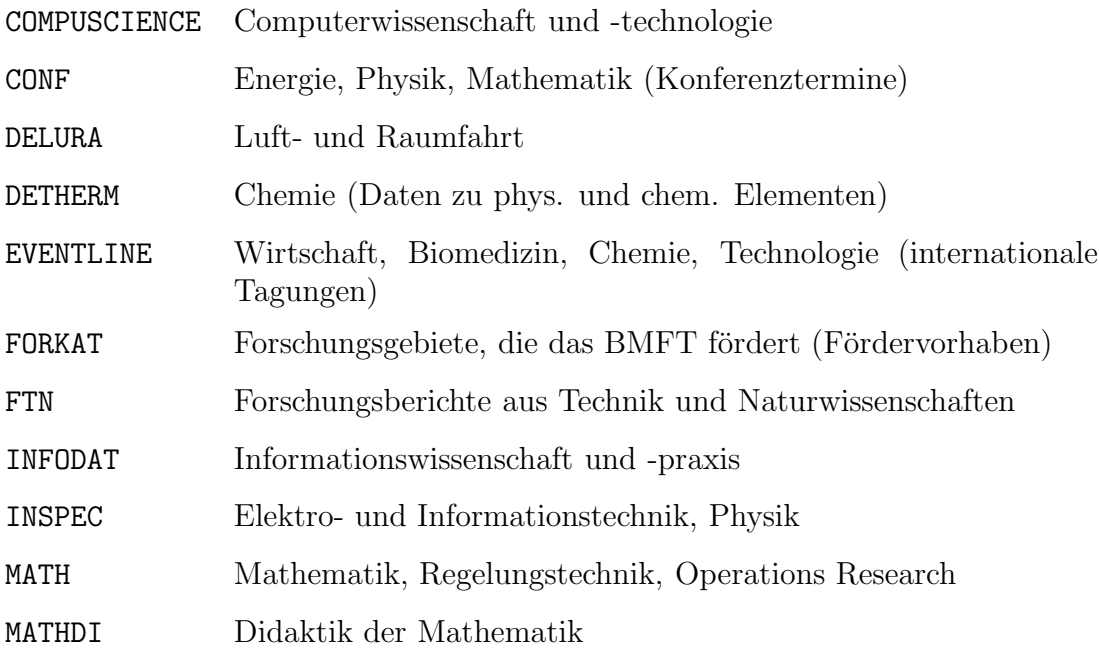

# 3.4 Aufbau der Datenbanken

Die Recherche in den Datenbanken von STN International erfolgt mittels der datenbankunabhängigen Retrievalsprache MESSENGER, deren wichtigste Befehle in Kapitel 4 erläutert werden.

Für eine effektive Recherche benötigt man aber auch einige Grundkenntnisse über den Aufbau der jeweiligen Datenbank, der vom Datenbanktyp, vom Datenbankhersteller und von den vorherrschenden Benutzerinteressen abhängen kann. Im folgendem wird der prinzipielle Aufbau einer solchen Datenbank am Beispiel der Datenbank MATH dargestellt.

Die Datenbank MATH ist eine bibliographische Datenbank, deren Daten als Records abgespeichert werden. Jeder Record gliedert sich in mehrere Felder. Je nach verwendetem MESSENGER-Befehl können diese Felder als SEARCH- oder DISPLAY-Felder verwendet werden. Die eigentliche Suche wird aber im allgemeinen nicht direkt in diesen Feldern durchgeführt, sondern in zugeordneten Indexlisten. Dies verkürzt den gesamten Suchvorgang, erfordert aber etwas Geschick bei der Suche der richtigen Indexbegriffe.

#### 3.4. Aufbau der Datenbanken 11

Für die Datenbank MATH gibt es folgende Felder:

#### SEARCH-Felder

- AU: AUTHOR
- BI: BASIC INDEX (Index aus TI, AB, CC, UT)
- CC: CLASSIFICATION CODE (gemäß MSC 1980, der primary code wird mit einem Stern  $*$  markiert)
- DT: DOCUMENT TYPE (z.B.  $B = \text{book}$ ,  $BA = \text{book}$  article,  $C = \text{conference}$ ,  $PR =$  progress report,  $J =$  journal)
- LA: LANGUAGE (z.B. german, english, usw.)
- PY: PUBLICATION YEAR
- RV: REVIEWER
- SO: SOURCE (Literaturangaben)
- TI: TITLE
- UP: UPDATE (Datum der Aufnahme in die Datenbank MATH; verwendetes Format: Jahr, Monat, Tag, z.B. 901006 für den 6. Okt. 1990)

#### 3.3. Beispiel. Der Befehl

 $\Rightarrow$  SEARCH 49/CC

 $\Rightarrow$  SEARCH 49N10/CC

erhält der Leser alle Zitate auf dem Untergebiet der linear-quadratischen optimalen Steuerungsprobleme (siehe auch Kap. 6 CompactMATH oder die Aufstellung des MSC (Mathematics Subject Classification) in den Zeitschriften Mathematical Reviews und Zentralblatt der Mathematik).

#### DISPLAY-Felder

- AN: ACCESSI0N-NUMBER (eine jedem Eintrag eindeutig zugeordnete Zahl)
- AB: ABSTRACT
- UT: UNCONTROLLED TERMS (Schlagworte)
- TI, AU, SO, DT, LA, CC (vgl. SEARCH-Felder)

Für die Anzeige der Rechercheergebnisse stehen noch die folgenden Formate zur Verfügung:

#### DISPLAY-Formate

BIB: BIBLIOGRAPHIC DATA (AN, TI, AU, SO, DT, LA) IND: INDEX DATA (AN, CC, UT) ABS: (AN, AB) ALL: ABSTRACT AND INDEX DATA (BIB, ABS, IND) TRIAL: TITLE AND INDEX DATA (TI, CC, UT)

Beispieldisplays für die Datenbank MATH finden sich in Anhang A.1.

# 3.5 Logoff und Recherchekosten

Die Verbindung mit dem Netzknoten in Karlsruhe wird mit dem folgenden Befehl geschlossen:

#### <CTRL-D>

Nur auf diese Weise ist sichergestellt, daß Recherchestatistik und Recherchekosten korrekt ermittelt werden.

Nach der Recherchesitzung gelangt man wieder in das Hauptmenü von UNIrech. Das Protokoll der Recherchesitzung kann nun lokal abgespeichert werden. Eine ausfuhrliche Beschreibung findet man im Kapitel 5. ¨

Zur Zeit betragen die Marktpreise

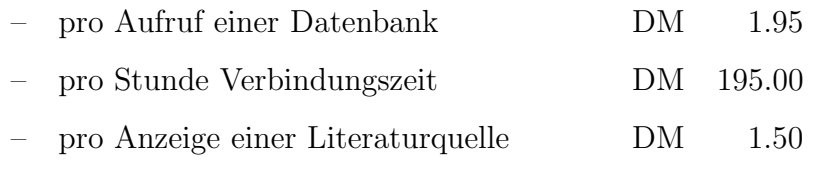

Auch die nichttemporäre Speichernutzung in Karlsruhe (z.B. mit dem SAVE-Befehl ohne den Zusatz TEMP) verursacht zusätzliche Kosten.

Bis zum 31. August 1993 wurden sämtliche Recherchekosten aus dem Projekt bezahlt. Vom 1. September 1993 bis zum 31. Dezember 1994 wurde die zweite Hälfte der Recherchekosten aus dem Projekt finanziert. Ab dem 1. Januar 1995 mußte vom Mathematischen Institut ein Pauschalpreis von DM 910 jährlich entrichtet werden.

Inzwischen wurde zwischen der Universität Bayreuth und STN bzw. CAS ein neues Pauschalabkommen geschlossen. Damit sind jetzt nicht nur die Datenbanken MATH und MATHDI, sondern insgesamt 73 verschiedene Datenbanken für die Bereiche Mathematik, Physik, Naturwissenschaften und angrenzende Gebiete verfugbar. ¨

# Kapitel 4

# Die Retrievalsprache MESSENGER

# 4.1 Grundlagen

#### 4.1.1 Prompts

 $\Rightarrow$ 

ist die Eingabeaufforderung (Prompt) der Retrievalsprache MESSENGER,

:

ist die Eingabeaufforderung für ein Unterkommando.

4.1. Beispiel. Nach dem Prompt wird ein MESSENGER-Befehl erwartet. Die Syntax des SEARCH-Befehles findet man in Abschnitt 4.2. Mit "." wird die Voreinstellung END gewählt.

=> SEARCH <Return> ENTER LOGIC EXPRESSION, QUERY NAME, OR (END): . SEARCH ENDED BY USER  $\Rightarrow$  ...

Jede Eingabe wird mittels der Eingabetaste <Return> abgeschlossen. Jedes Kommando kann durch Eingabe von "END" nach dem Subcommand- Prompt ":" beendet werden (der Befehl DISPLAY BROWSE kann nur auf diese Weise beendet werden).

#### 14 Kapitel 4. Die Retrievalsprache MESSENGER

### 4.1.2 Anfänger- und Expertenmodus

Je nach Vertrautheit mit der Datenbanksprache stellt MESSENGER zwei Versionen zur Eingabe der Kommandos zur Verfügung:

#### Anfängermodus

Der Anfängermodus wird durch die Angabe der ersten vier (oder mehr) Buchstaben des Befehls aktiviert. Man wird aufgefordert, die noch fehlenden Parameter des Befehls anzugeben, hierbei wählt man durch die Eingabe eines Punktes "." die Voreinstellung (diese ist in der Eingabeaufforderung eingeklammert).

#### Expertenmodus

Der Expertenmodus wird durch die Angabe der ersten drei Buchstaben des Befehls aktiviert (bei SEARCH, DISPLAY, EXPAND genügt bereits der erste Buchstabe). Für Parameter, die man nach der Eingabe des Befehls nicht spezifiziert hat, wird (ohne Nachfrage) die Voreinstellung gewählt.

Im folgenden werden die Befehle nur im Anfängermodus beschrieben, nur in Spezialfällen wird auf den Expertenmodus hingewiesen.

### 4.1.3 Spezielle Tastenbelegungen

#### Korrektur typographischer Fehler

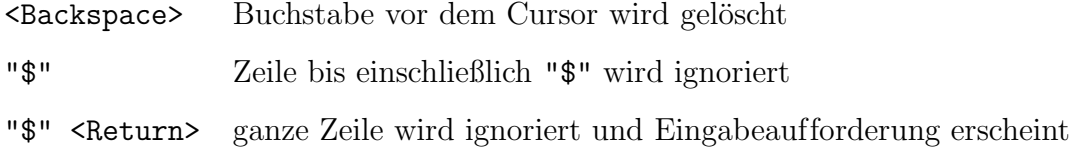

#### Anhalten der Bildschirmanzeige

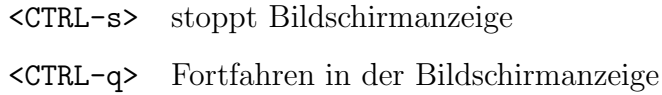

#### Breaktaste

Da die Benutzung der Breaktaste zur Trennung von der Sitzung ohne reguläres Logoff führen kann, sollte diese Taste nicht verwendet werden.

#### 4.1. Grundlagen 15

### 4.1.4 Operatoren

Mit Hilfe von Freitext-, Booleschen oder numerischen Operatoren können SEARCH-Terme (siehe SEARCH-Befehl) verknüpft werden.

#### Boolesche Operatoren

Auf die mit den SEARCH-Termen term1 bzw. term2 allein spezifizierten Fragestellungen habe man die Antwortmengen L1 bzw. L2 erhalten. Dann liefern die mit

term1 AND term2 term1 OR term2 term1 NOT term2

spezifizierten Fragestellungen nacheinander die Antwortmengen L1 ∩ L2, L1 ∪ L2, bzw.  $L1 \setminus L2$ .

#### Freitext-Operatoren

SEARCH-Terme term1 und term2 können gemäß

term1 (Y) term2

mit Freitext-Operatoren (proximity operators) verknüpft werden. Dabei ist (Y) eine der folgenden Verknüpfungen:

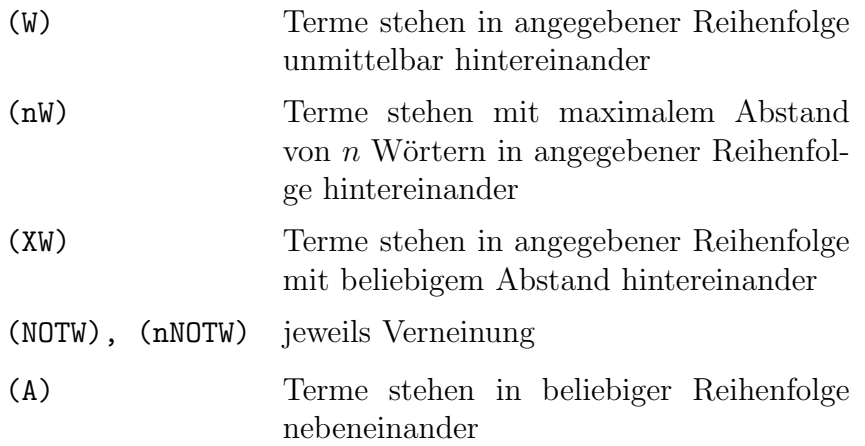

#### 16 Kapitel 4. Die Retrievalsprache MESSENGER

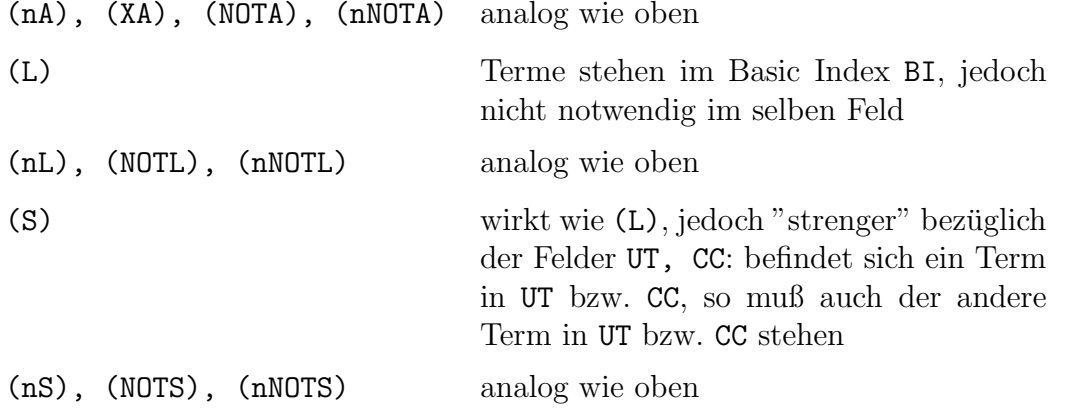

Werden zwei Wörter durch Leerzeichen oder Interpunktionszeichen getrennt, so entspricht dies der Suche mit dem  $(W)$ -Operator. Genauso ersetzt das Einfügen von  $n$ Stoppwörtern den Operator (nW), dabei bezeichnet man die folgenden Wörter als Stoppwörter:

AN, AND, AS, AT, BY, FOR, FROM, IN, NOT, OF, ON, OR, THE, TO, WITH

Diese Wörter werden nicht selbst als Suchbegriffe verwendet, sind aber für die Zuordnung der Records und Felder zu den Begriffen der Indexlisten wichtig.

4.2. Beispiel. Die genaue Syntax des folgenden SEARCH-Befehles findet man in Abschnitt 4.2.

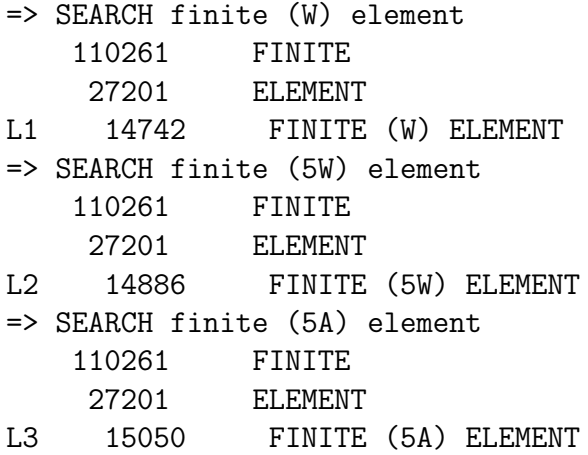

Bei diesen Beispielen werden die unterschiedlichsten Freitext-Operatoren benutzt. In der Antwortmenge L1 befinden sich 14742 Zitate über die Methode der Finiten-Elemente. In der Antwortmenge L3 kommen zu diesen Zitaten auch noch Zitate über das Thema Elemente von finiten Gruppen.

#### 4.1. Grundlagen 17

#### Numerische Operatoren

Die folgenden Operatoren können nur in den numerischen Feldern (PY, UP) verwendet werden:

$$
=, \rightarrow, \leftarrow, \underbrace{=>, \geq}_{\text{äquivalent}}, \underbrace{=<, \leq}_{\text{äquivalent}}, \leftarrow ("bis")
$$

Typische Anwendungen im SEARCH-Befehl sind

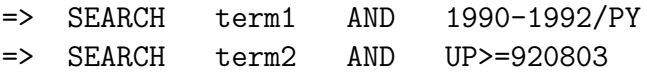

#### Reihenfolge der Anwendung von Operatoren

Die Reihenfolge der Ausführung von Operatoren richtet sich nach der folgenden Hierarchie:

 $=, >, <, =>$ ,  $>$ ,  $> =, =<, <=, -$ (W), (nW), (XW), (NOTW), (nNOTW), (A), (nA), (XA), (NOTA), (nNOTA) (S), (nS), (NOTS), (nNOTS) (L), (NL), (NOTL), (nNOTL) AND, NOT OR

Operatoren auf verschiedenen Niveaus werden von oben nach unten, Operatoren auf gleichem Niveau werden in der Reihenfolge ihres Auftretens ausgeführt.

#### Klammerung von Operatoren

Die Reihenfolge der Anwendung von Operatoren kann durch Benutzen von Klammern beeinflußt werden. Dabei ist zu beachten: Wird ein Operator geklammert, so muß er gleiches oder höheres Niveau haben als der außerhalb der Klammer stehende Operator.

=> SEARCH (term1 (W) term2)(L) term3

ist erlaubt, während

```
=> SEARCH ((term1 (W) term2) (L) term3) (A) term4
```
zu einer Fehlermeldung führt.

#### 18 Kapitel 4. Die Retrievalsprache MESSENGER

#### 4.1.5 Maskierung von Suchbegriffen

Es stehen folgende Symbole zur Maskierung von alphanumerischen Suchbegriffen zur Verfügung:

- "?" ersetzt beliebige Anzahl von Zeichen am Termende,
- "#" ersetzt genau ein oder kein Zeichen am Termende,
- "!" ersetzt genau ein Zeichen an beliebiger Stelle des Terms, aber nicht am Termanfang.

"#", "!" dürfen auch mehrfach verwendet werden, vgl. Beispiel 4.3.

4.3. Beispiel. In dem folgenden Beispiel werden die verschieden Maskierungen von Suchbegriffen getestet.

=> SEARCH hamilt? L1 12939 HAMILT? => SEARCH hamilt!n### L2 12489 HAMILT!N### => SEARCH Hamilton L3 4292 HAMILTON

An diesen Beispielen erkennt man die Bedeutung der Maskierung. Durch den Einsatz von Wildcards erhält man eine größere Antwortmenge, da eventuell deutsche Begriffe wie "Hamiltonsche" oder Pluralbildung in der Suche berücksichtigt werden.

#### 4.1.6 Syntax-Symbole innerhalb eines Terms

Soll ein Term Syntax-Symbole enthalten, so muß die entsprechende Zeichenfolge in Anfuhrungsstriche ¨ ' bzw. " gesetzt werden, um MESSENGER mitzuteilen, diesen markierten Teil nicht als Element der Kommando-Syntax zu interpretieren. Alternativ kann auch der gesamte Term mit Anfuhrungsstrichen markiert werden, vergl. ¨ z.B.

> => SEARCH "gradient and derivative" => SEARCH gradient "and" derivative

#### 4.1. Grundlagen 19

### 4.1.7 BACKUS-NAUR-Form

Die Beschreibung der Befehle erfolgt in Anlehnung an die BACKUS-NAUR-Form. Dabei gilt:

- | trennt verschiedene Alternativen.
- {...} Inhalt der Klammern darf fehlen oder einmal oder mehrfach wiederholt werden.
- [...] Die eingeschlossene Konstruktion ist optional.
- "..." Die in Anführungszeichen stehenden Ausdrücke sind genau so einzugeben wie angedeutet, zwischen Groß- und Kleinschreibung wird dabei aber nicht unterschieden.
- <...> In spitzen Klammern stehende Ausdrücke sind sinngemäß über die Tastatur einzugeben.

### 4.1.8 Hilfen

Neben dieser Einführung und dem im Literaturverzeichnis zusätzlich angegebenen Informationsmaterial gibt es eine Online-Hilfe in Form des Help-Befehls.

#### Beschreibung des HELP-Befehls

Der HELP-Befehl liefert Informationen uber einen spezifizierten Befehl. Wird kein ¨ Befehl als Option angegeben, so erfolgt eine allgemeine Hilfe oder nach einer Fehlermeldung eine ergänzende Information. Ist man sich einer Eingabe nicht sicher (insbesondere nach dem Subcommand-Prompt ":"), so liefert "?" eine Hilfe.

#### Syntax

```
"HELP" | "?" [<Befehlsname>]
```
4.4. Beispiel. Die folgenden Beispiele zeigen die verschiedenen Aufrufmöglichkeiten des HELP-Befehles auf

=> HELP DISPLAY BROWSE ...  $\Rightarrow$  ? SAVE ... => DISPLAY ENTER (L1), L# OR ?:

# 4.2 SEARCH

### 4.2.1 SEARCH-Befehl

Mit dem SEARCH-Befehl wird eine Fragestellung spezifiziert und die Suche in geeigneten SEARCH-Feldern bzw. zugehörigen Indexlisten begonnen. Als Antwort erhält man eine L-Nummer "L#", die eine Liste derjenigen Records bezeichnet, auf die die Fragestellung zutrifft. Diese L-Nummer kann dann weiterverwendet werden, insbesondere wird sie fur die Anzeige des Rechercheresultats durch den DISPLAY- ¨ Befehl benötigt. Die Spezifikation der Fragestellung (Query) setzt sich zusammen aus

- alphanumerischen Suchbegriffen (auch mit Maskierung),
- L-Nummern,
- E-Nummern (vergl. EXPAND-Befehl),

die durch Freitext-, Boolesche und numerischen Operatoren verknüpft und explizit oder implizit auf SEARCH-Felder eingeschränkt werden können.

4.5. Beispiel. Im folgenden Beispiel wird sowohl der SEARCH-Befehl, als auch die Verwendung von Freitext-Operatoren eingeübt:

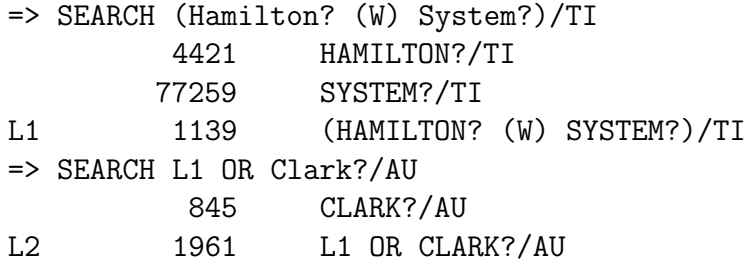

Syntax

```
"SEARCH" ["STEP"] <SEARCH-Term> "/" <SEARCH-Feld>
                   { "," <SEARCH-Feld> }
                   { <Freitextoperator> | <Boolescher Operator>
                     | <numerischer Operator>
                     <SEARCH-Term> "/" <SEARCH-Feld>
                     { \n \cdot \cdot \cdot} <SEARCH-Feld> }
```
<SEARCH-Term>:= <E-Nummer> | <L-Nummer> | <alphanumerischer Suchbegriff mit Maskierung>

#### 4.2. SEARCH 21

#### Voreinstellung

Bei alphanumerischen Suchbegriffen ist die Voreinstellung

$$
\langle \text{SEARCH-Field} \rangle = \text{BI}
$$

Bei L#-Nummern wird als Voreinstellung das SEARCH-Feld genommen, das auch bei ihrer Generierung verwendet wurde.

Beim Aufruf des Befehls SEARCH STEP werden auch den Zwischenergebnissen L-Nummern zugewiesen. Um jedoch so erzeugte L-Nummern "L#" mit dem DISPLAY-Befehl anzeigen zu können, müssen diese nochmals mit dem Befehl

#### $\Rightarrow$  SEARCH L#

bearbeitet werden.

### 4.2.2 Musterdialog

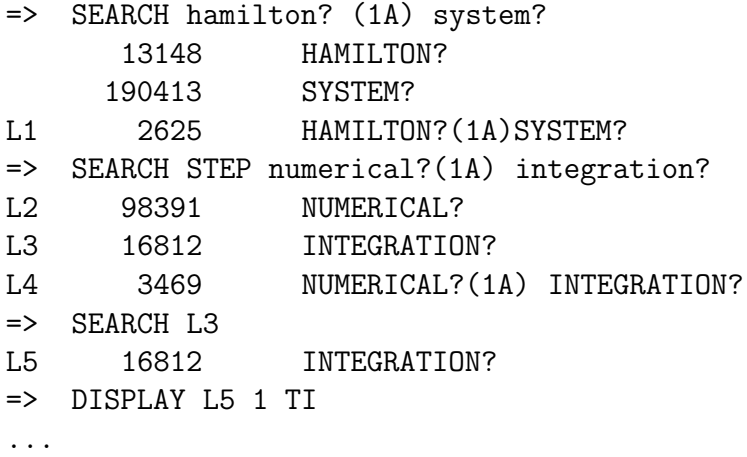

### 4.2.3 Suche mittels gespeicherter Queries oder Antwortmengen

Eine gespeicherte Query, vergl. SAVE-Befehl, kann ohne vorherige Aktivierung verwendet werden:

#### "SEARCH" <Name>

Eine gespeicherte Antwortmenge, vergl. SAVE- und ACTIVATE-Befehl, muß erst aktiviert werden, um sie mittels der dabei erzeugten L-Nummer bei der weiteren Recherche verwenden zu können.

#### 4.2.4 Musterdialog

Fortsetzung des Dialogs 4.2.2:

=> SAVE TEMP L1 dipl1/Q QUERY 'L1' HAS BEEN SAVED AS 'DIPL1/Q' => SAVE TEMP L4 dipl2/A ANSWERSET 'L4' HAS BEEN SAVED AS 'DIPL2/A' => <CTRL-D>

Die Antwortmenge L1 wurde als Query und Antwortmenge L4 wurde direkt abgespeichert. Bei einer späteren Sitzung können diese Ergebnisse nun wieder aktiviert werden:

```
=> SEARCH dipl1/Q
L1 2625 HAMILTON?(1A)SYSTEM?
=> ACTIVATE dipl2/A
L2 98391 NUMERICAL?
L3 16812 INTEGRATION?
L4 3469 NUMERICAL?(1A)INTEGRATION?
=> SEARCH L1 AND L4
L5 ... HAMILTON?(1A)SYSTEM? AND
             NUMERICAL?(1A)INTEGRATION?
```
# 4.3 EXPAND

#### 4.3.1 EXPAND-Befehl

Der EXPAND-Befehl dient zur Untersuchung der Umgebung eines alphanumerischen Suchbegriffs in einem Index. Den Nachbarbegriffen werden E-Nummern zugewiesen, die dann in Suchbefehlen weiterverwendet werden können. Dem eingegebenen Begriff wird immer die Nummer E3 zugewiesen, unabhängig davon, ob dieser Begriff im Index vorhanden ist oder nicht. Die zugewiesenen E-Nummern werden zusammen mit den Indexbegriffen aufgelistet, wobei der eingegebene Begriff mit einem Pfeil => gekennzeichnet ist.

#### Syntax

"EXPAND" ["BACK"] <term> ["/"<SEARCH-Feld>{","<SEARCH-Feld>} <n>]

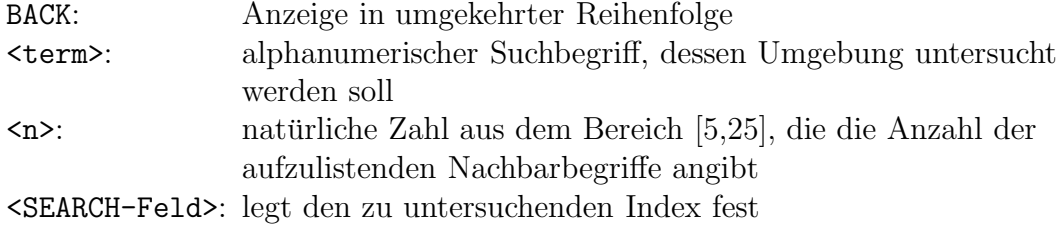

#### Voreinstellungen

 $\langle n \rangle = 12$ <SEARCH-Feld> = BI

4.6. Beispiel. Das folgende Beispiel zeigt eine Hauptanwendung des EXPAND-Befehles auf.

#### => E Kurzhanskii,?/AU

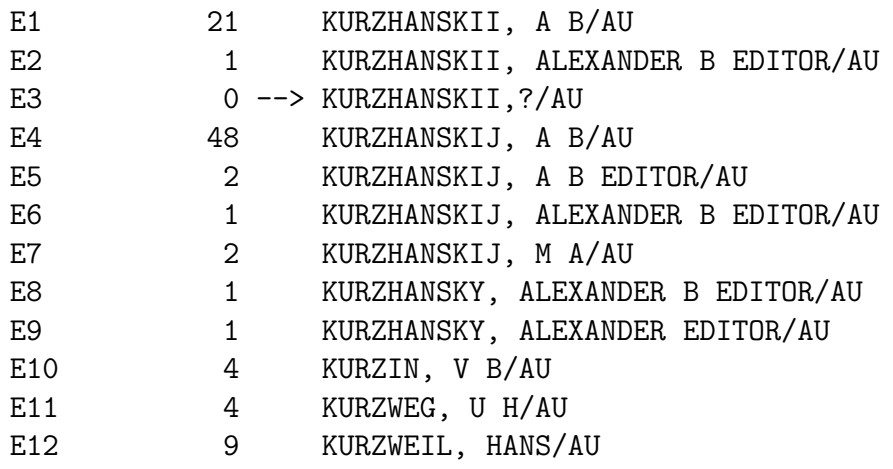

An diesem Beispiel sieht man, daß man bei der Autorensuche schon wegen der leicht verschieden abgespeicherten Arten des Vor- und Zunamens den EXPAND-Befehl immer einsetzen sollte. Mit

#### $\Rightarrow$  SEARCH E1-9

kann man alle Schreibweisen des Autors "Alexander B. Kurzhanskii", in einer Liste abspeichern.

Der Befehl

#### $\Rightarrow$  EXPAND  $\langle n \rangle$

setzt die Liste unter Beibehaltung der Reihenfolge fort, indem er n neue Einträge hinzufügt.

4.7. Beispiel. Bei dem obigen Beispiel könnte man die Voreinstellung mit dem Befehl

 $\Rightarrow$  EXPAND 10

ändern.

# 4.4 DISPLAY

### 4.4.1 DISPLAY-Befehl

Der DISPLAY-Befehl ermöglicht es, die bei der Recherche gewonnenen Ergebnisse jederzeit auf dem Bildschirm anzuzeigen.

#### Syntax

```
"DISPLAY" <L-Nummer> <Antwortbereich>
          ( <DISPLAY-Feld> | <DISPLAY-Format> )
          { <DISPLAY-Feld> | <DISPLAY-Format> }
wobei
   \langleAntwortbereich> = (n1|n2"-"n3) \{", "n4|n5"-"n6}
mit
   ni="1"|"2"|...|#, i=1,...,6, n2 <n3, n5 <n6
und # die Anzahl der Antworten in der zugehörigen Antwortmenge ist.
```
Die spezifizierten DISPLAY-Felder bzw. DISPLAY-Formate werden in der Reihenfolge angezeigt wie angegeben.

Voreinstellung

 $\langle L-Nummer \rangle$  = zuletzt erzeugte L-Nummer  $\langle$ Antwortbereich> = 1  $<$ DISPLAY-Format>  $=$  BIB

#### 4.4. DISPLAY 25

#### 4.4.2 Musterdialog

Fortsetzung des Dialogs 4.2.4:

=> DISPLAY L5 1-3,5 au ti ab an L5 ANSWER 1 OF ... AU ... TI ... AB ... AN 734.65058 MATH L5 ANSWER 2 OF ... AU ...  $TI \ldots$ AB ... AN 920.02324 MATH ...

### 4.4.3 DISPLAY HISTORY-Befehl

Der DISPLAY HISTORY-Befehl erstellt eine Zusammenfassung (beachtet dabei aber nicht DISPLAY- und HELP-Befehle) der Recherchesitzung.

Er besitzt die Syntax

"D HIS" | "DISPLAY HISTORY" <L-Nummernbereich>

wobei

```
\langle L-Nummernbereich \rangle = (TL''n1|T''L''n2" - m3) \{T',L''n4|n5" - m6\} | "ALL"
```
mit

 $ni="1"||"2"||...|| #$ ,  $i=1,...,6$ ,  $n2 \le n3$ ,  $n5 \le n6$ ,

und "L#" die zuletzt erzeugte L-Nummer ist.

Mit dem Parameter "ALL" werden alle in der Sitzung erzeugten L-Nummern angesprochen. Die Voreinstellung ist

```
<L-Nummernbereich> = ALL
```
#### 4.4.4 Musterdialog

Fortsetzung des Dialogs 4.4.2:

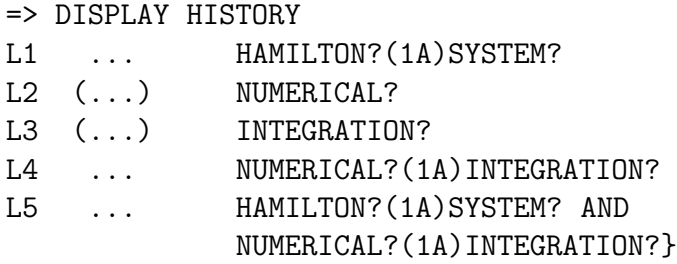

### 4.4.5 DISPLAY QUERY-Befehl

Der DISPLAY QUERY-Befehl liefert die zur angegebenen L-Nummer gehörige Fragestellung (Query). Die Syntax lautet:

"D QUE" | "DISPLAY QUERY" <L-Nummer>

Um eine gespeicherte Query mit dem DISPLAY QUERY-Befehl anzeigen zu können, muß diese zunächst aktiviert werden (vergl. SAVE- und ACTIVATE-Befehl). Eine gespeicherte Antwortmenge wird mit dem DISPLAY-Befehl angezeigt, nachdem sie zuvor ebenfalls aktiviert worden ist.

### 4.4.6 Musterdialog

Fortsetzung des Dialogs 4.4.4:

```
=> DISPLAY QUERY L4
L2 QUE NUMERICAL?
L3 QUE INTEGRATION?
L4 QUE NUMERICAL?(1A)INTEGRATION?
=> ACTIVATE dipl1/Q
L6 QUE HAMILTON?(1A)SYSTEM? AND
                NUMERICAL?(1A)INTEGRATION?
=> DISPLAY QUERY L6
...
=> ACTIVATE dipl2/A
L2 (\ldots) SEA NUMERICAL?
L3 (...) SEA INTEGRATION?
L4 ... SEA NUMERICAL?(1A)INTEGRATION?
\Rightarrow DISPLAY L4 AU
...
```
#### 4.4. DISPLAY 27

#### 4.4.7 DISPLAY SAVED-Befehl

Die Anzeige aller abgespeicherten Daten geschieht mit dem Befehl

#### "DISPLAY SAVED"

Mit dem eingeschränkten Befehl

```
"DISPLAY SAVED" <Endung>
```
wobei

```
\langleEndung> = "/Q" | "/A" | "/L"
```
werden je nach Endung alle abgespeicherten Queries bzw. alle Antwortmengen bzw. alle L-Nummernlisten angezeigt.

#### 4.4.8 DISPLAY BROWSE-Befehl

Der DISPLAY BROWSE-Befehl ermöglicht in genau einer Antwortmenge zu "blättern". Er besitzt die folgende Syntax:

"D BRO" | "DISPLAY BROWSE" <L-Nummer>

Daraufhin erfolgt die Eingabeaufforderung ": " bzw. ausführlicher

ENTER (DIS), ANSWERNUMBER(S), END:

Eingabemöglichkeiten sind:

```
<Antwortbereich> ( <DISPLAY-Feld> | <DISPLAY-Format> )
```
dann erfolgt entsprechende Anzeige, bzw.

"⋆" <DISPLAY-Feld> | <DISPLAY-Format>

das voreingestellte Feld oder Format wird geändert, bzw.

"END"

womit der Befehl beendet wird. Die Voreinstellungen sind

 $\langle L-Nummer \rangle$  = zuletzt erzeugte L-Nummer  $\langle$ Antwortbereich> = 1  $\langle$ DISPLAY-Format>  $=$  RIB

### 4.4.9 DISPLAY SELECT- bzw. DISPLAY EXPAND-Befehl

Diese beiden äquivalenten Befehle ermöglichen es, die mit SELECT bzw. EXPAND erzeugten E-Nummern anzuzeigen. Ihre Syntax lautet

"D SEL" | "DISPLAY SELECT" <E-Nummernbereich> bzw. "D EXP" | "DISPLAY EXPAND" <E-Nummernbereich> wobei

 $\langle$ E-Nummernbereich> = ("E"n1|"E"n2"-"n3) {",E"n4|n5"-"n6} | "ALL" mit

 $ni="1"||"2"||...|| #$ ,  $i=1,...,6$ ,  $n2 \le n3$ ,  $n5 \le n6$ 

und "E#" die zuletzt erzeugte E-Nummer ist.

Mit dem Parameter "ALL" werden alle in der Sitzung erzeugten E-Nummern angesprochen. Die Voreinstellung ist

```
<E-Nummernbereich> = ALL
```
### 4.4.10 DISPLAY ACC-Befehl

Mit dem DISPLAY ACC-Befehl wird die Möglichkeit gegeben, Recordfelder direkt anzuzeigen, wenn die zugehörige Accession-Nummer, eine dem Record eindeutig zugeordnete Zahl, bekannt ist. Die Syntax lautet

```
"D ACC" | "DISPLAY ACC" <Accession-Nummer>
                        { <Accession-Nummer> }
                        <DISPLAY-Feld> | <DISPLAY-Format>
                        { <DISPLAY-Feld> | <DISPLAY-Format> }
```
Die Voreinstellung ist

<DISPLAY-Format> = BIB

Die Formate der Accession-Nummern können von der verwendeten Datenbank abhängen. Für die Datenbank MATH sind zwei Formate zur Eingabe der Accession-Nummern möglich, z.B. 538.14014 oder 53814014, vergl. hierzu auch das DISPLAY-Feld AN.

#### 4.4.11 Musterdialog

Fortsetzung des Dialogs 4.4.6:

=> DISPLAY ACC 734.65058 920.02324 ALL

...

#### 4.5. SAVE und ACTIVATE 29

# 4.5 SAVE und ACTIVATE

#### 4.5.1 SAVE-Befehl

Der SAVE-Befehl dient dazu, eine Query, eine Antwortmenge oder eine L-Nummernliste zur Benutzung in einer späteren Recherchesitzung abzuspeichern.

#### Syntax

"SAVE" ["TEMP"] <L-Nummernbereich> <Name> ["TITLE"]

<Name>: ist ein alphanumerischer Ausdruck, der den folgenden Einschr¨ankungen unterliegt. Er darf

- 1. nur mit einem Buchstaben beginnen,
- 2. aus höchstens 12 Zeichen bestehen,
- 3. nur die Zeichen A–Z und die Ziffern 0–9 enthalten,
- 4. nur mit /Q (Query Menge), /A (Antwortmenge) oder /L (L-Nummernliste) enden,
- 5. noch nicht als gespeicherter Name vorhanden sein und

6. nicht gleich END, SAV, SAVE, SAVED oder einer L-Nummer sein.

<L-Nummernbereich>: besteht aus der L-Nummer bzw. dem Bereich von L-Nummern, der abgespeichert werden soll, vergl. auch DISPLAY-Befehl.

"ALL" statt eines L-Nummernbereichs speichert alle in der aktuellen Sitzung erzeugten L-Nummern als L-Nummernliste.

"TEMP": veranlaßt, daß die Daten kurzfristig abgespeichert und nach einer Frist von mindestens einer Woche automatisch gelöscht werden.

"TITLE": verlangt nach der Eingabe eines Kurztitels (bis zu 40 Zeichen), der zusätzlich abgespeichert wird und bei jeder Anzeige mit dem DISPLAY SAVED-Befehl und jedem Aktivieren mit dem ACTIVATE-Befehl wieder angezeigt wird.

Das Abspeichern ist jedoch nicht kostenlos. Will man die Daten nur für eine kurze Zeit speichern, verwendet man den Zusatz TEMP. Dieser Zusatz veranlaßt, daß die Daten eine Woche lang kostenlos abgespeichert werden.

Zur Auflistung der abgespeicherten Daten siehe DISPLAY SAVED-Befehl.

4.8. Beispiel. Mit dem Befehl

=> SAVE TEMP L1 bsp/A

wird die Antwortmenge L1 temporär unter dem Namen "bsp $\Delta$ " abgespeichert.

#### 4.5.2 DELETE SAVED-Befehl

Das Löschen abgespeicherter Daten geschieht mit dem Befehl

"DELETE" <Name>

#### 4.5.3 ACTIVATE-Befehl

Der ACTIVATE-Befehl bietet die Möglichkeit, die mit Hilfe des SAVE-Befehls abgespeicherten Daten für die Recherche wieder zugänglich zu machen. Er hat die Syntax

#### "ACTIVATE" <Name>

wobei <Name> ein vorher mit dem SAVE-Befehl abgespeicherter Name sein muß (vergl. Dialog 4.2.4).

# 4.6 SELECT und EDIT

#### 4.6.1 SELECT-Befehl

Der SELECT-Befehl dient zur Erstellung einer Liste von E-Nummern, die bei der Recherche weiterverwendet werden kann. Diese Liste enthält bis zu 999 Begriffe, die in den ausgewählten Display-Feldern des angegebenen Antwortbereichs vorkommen. Dabei werden die Begriffe nach Häufigkeit des Auftretens in absteigender Reihenfolge und bei Gleichheit alphabetisch sortiert. Daruberhinaus wird die Anzahl des ¨ Auftretens festgehalten.

#### Syntax

"SELECT" <L-Nummer> <Antwortbereich> <DISPLAY-Feld>{<DISPLAY-Feld>}

<L-Nummer>: einzelne (bereits erzeugte) L-Nummer, <Antwortbereich>: Auflistung zugehöriger Antwortnummern bzw. Bereiche von Antwortnummern, vergl. DISPLAY-Befehl.

4.9. Beispiel. Mit dem Befehl

=> SELECT L2 1,3-10,12 TI

#### 4.6. SELECT und EDIT 31

wählt man aus der Antwortmenge L2 die Antworten 1, 3-10, 12 und ordnet die einzelnen Begriffe, die in den Titeln vorkommen, der Häufigkeit nach.

Achtung: Ein EXPAND-Befehl löscht eine vorhandene E-Nummernliste. Ein SE-LECT-Befehl löscht eine zuvor durch einen EXPAND-Aufruf erzeugte E-Nummernliste, verlängert aber eine zuvor durch SELECT generierte Liste bis zu maximal 999 Einträgen.

Die Anzeige der Liste erfolgt durch den Befehl

=> DISPLAY SELECT

oder

=> DISPLAY EXPAND

Die Liste wird gelöscht durch den Befehl

=> DELETE SELECT

#### 4.6.2 EDIT-Befehl

Der EDIT-Befehl kann zur Anderung der Feld-Codes in E-Nummern, die z.B. durch ¨ SELECT erzeugt wurden, benutzt werden.

#### Syntax

"EDIT" <E-Nummernbereich> "/"<alter\_code> "/"<neuer\_code>

<E-Nummernbereich>: E-Nummer bzw. Bereich von E-Nummern, in dem der Code ersetzt werden soll <alter code>: der zu ersetzende Code <neuer code>: neuer Code

4.10. Beispiel. Der Befehl

=> EDIT E1-E4 /AU /TI

ersetzt im E-Nummerbereich E1-E4 den Autor durch den Titel.

# Kapitel 5

# UNIrech-Zugang zu den Online-Datenbanken in Karlsruhe

# 5.1 Einleitung

Dies ist eine Einführung in die Einrichtung und den Aufruf von UNIrech aus Sicht des Anwenders, die auf der offiziellen Anleitung zum UNIrech-Programm basiert (Autor: Adrian Wallaschek). Es wird davon ausgegangen, daß der Anwender zumindestens grundlegende Kenntnisse über die Datenbanksprache MESSENGER hat und in der Lage ist, diese Befehle für seine Recherche zu formulieren. Zum praktischen Erlernen kann der PC-Server Mentor (vergl. Kap. 7) dienen, auf dem eine Simulation der MESSENGER-Sprache mit Zugriff auf eine lokale Datenbank realisiert wurde. Man vergleiche auch Kapitel 2.2 für zusätzliche Informationen zur Recherche und zum Programm UNIrech.

### 5.2 Login am Server

Als Server für UNIrech dient zur Zeit der Rechner btr0x1.hrz. Der Anwender muß sich als erstes mit diesem Rechner uber telnet verbinden lassen. Dabei muß der Anwender ¨ eine gültige Benutzernummer an dem UNIX-Cluster des Rechenzentrums besitzen und sich mit dieser einloggen.

Grunds¨atzlich kann das Programm UNIrech von jedem lokal vernetzten Computer (PC, Workstation, ...) aufgerufen werden.

Als Terminaleinstellung am Server empfehlen wir: vt100. Diese Einstellung ist beim PC automatisch eingestellt.

Wenn man sich von einer HP/UNIX-Workstation mit dem Server verbinden will, sollte vorher ein xterm-Fenster aufgemacht werden:

34 Kapitel 5. UNIrech-Zugang zu den Online-Datenbanken in Karlsruhe

```
$ xterm -tn vt100 &
```
Wenn man telnet von einem hpterm-Fenster aus aufruft, erhält man folgende Fehlermeldung:

```
Type hpterm unknown
TERM = (unknown)
```
Geben Sie in diesem Fall 'hp' ein. Wir empfehlen jedoch den Aufruf von einem xterm-Fenster aus.

Beispiel eines Bildschirmaufbaus bei der telnet-Verbindung:

```
$ telnet btr0x1.hrz
Trying...
Connected to btr0x1.hrz.uni-bayreuth.de.
Escape character is '\hat{\ })'.
SunOS UNIX (btr0x1)
login: btm599
Password: ********
Last login: Thu Apr 28 09:02:06 from btm5x3.mat.uni-b
SunOS Release 4.1.3 (BTR0X1) #2: Thu Feb 11 15:08:43 MET 1993
btr0x1>
```
#### Beachte:

Wenn Sie sich das erste (!) Mal mit dem Server btr0x1.hrz verbinden, sollten Sie das UNIrech-Installationsprogramm, das sich im Verzeichnis des Users unirech befindet aufrufen. Dazu geben Sie folgenden Befehl ein:

\$ /home5/EXT/unirech/unirech.usr.install

Dieses Programm ergänzt Ihre .tcshrc.own-Datei, die bei jedem Login automatisch abgearbeitet wird, um den Pfad auf das UNIrech-Verzeichnis. Damit Ihr Pfad auch beim ersten Mal richtig gesetzt wird, mussen Sie folgenden Befehl eingeben: ¨

\$ source ~/.tcshrc.own

Bei allen späteren Logins wird dieses File automatisch ausgeführt.

### 5.3 Das Programm UNIrech<sup>1</sup>

#### 5.3.1 Aufruf

Nachdem Sie sich nun erfolgreich mit dem Server verbunden haben, können Sie mit dem Befehl

#### \$ unirech

das Programm UNIrech starten! Auf dem Bildschirm erscheint folgendes Menü<sup>2</sup>:

UNIrech 2.2 - Login "btm524@btr0x1". Aktueller Zugang ist "STN\_Math\_V". Server fuer UNIrech ist "btr0x1". Als Editor wird "vi" verwendet. Aktuelle Kommandodatei ist temporaer. a...Benutzer anmelden e...Editor einstellen z...Zugang einstellen v...UNIrech-Server einstellen n...Kommandodatei benennen k...Kommandodatei edieren d...Dialogrecherche \*...Batchrecherche \*...Protokoll ansehen/bearbeiten \*...Protokoll speichern \*...Protokoll per E-Mail schicken \*...Protokoll loeschen g...gopher(Uni Bayreuth: Dokus und Hilfen zu Fachinformation) x...UNIrech verlassen +...zusaetzliche Kommandos

Und nun?

Nun können Sie noch Ihren gewünschten Zugang wählen. Für die STN und CAS Datenbanken werden verschiedene Zugänge<sup>3</sup> verwendet. Zusätzlich sind diese Zugänge

 $1$ entnommen der Dokumentation zu UNIrech 2.1a von Adrian Wallaschek und geringfügig angepaßt

 $2$ Die abgebildeten Angaben beziehen sich auf einen Mitarbeiter des Lehrstuhls für Angewandte Mathematik (Mathematik V)

 ${}^{3}$ Ein *Zugang* ist, technisch betrachtet, ein Benutzer-Account in Verbindung mit einem Password. Da aber der Anwender durch die Verwendung von UNIrech mit den technischen Details des Einloggens in Karlsruhe nicht in Berührung kommt, wird innerhalb dieser Dokumentation der Begriff Zugang verwendet.

#### 36 Kapitel 5. UNIrech-Zugang zu den Online-Datenbanken in Karlsruhe

noch nach Lehrstühlen gegliedert, so daß eine nach Lehrstühlen differenzierte Kostenerfassung über die Recherchetätigkeiten der Angehörigen der einzelnen Lehrstühle möglich ist. Darüber hinaus erlaubt es diese Aufgliederung der Zugänge, daß mehrere Personen gleichzeitig in den Online-Datenbanken in Karlsruhe recherchieren können, sofern sie verschiedenen Lehrstühlen angehören.

Beim Start des UNIrech-Programmes ermittelt dieses zunächst an Hand der UserID des Benutzers, zu welchem Lehrstuhl dieser gehört. UNIrech stellt dann automatisch den entsprechenden STN-Zugang für diesen Lehrstuhl ein. So würde z.B. für einen Angehörigen des Lehrstuhles Mathematik V der Zugang STN\_Math\_V eingestellt werden.

Falls ein anderer Zugang gewünscht ist, so kann dieser vom Hauptmenü aus durch Eingabe von "z" geändert werden. Dabei ist zu beachten, daß ein Anwender nur Zugänge auswählen kann, die für den Lehrstuhl, zu dem er gehört vorgesehen sind.

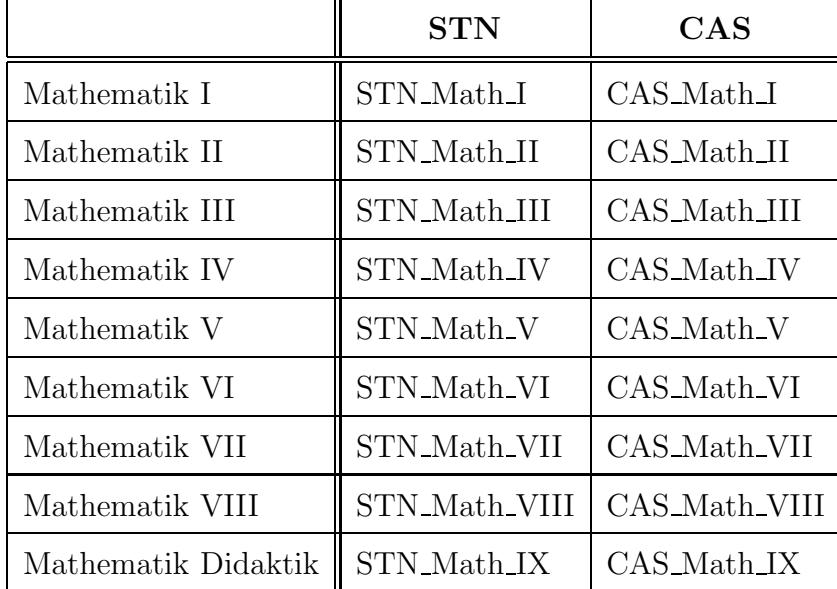

Tabelle 5.1: Übersicht über die vorhandenen Zugänge

Beispiel einer Zugangsänderung:

```
Und nun?
z <RETURN>
Zugang einstellen ...
```
Bitte geben Sie den Namen des gewuenschten Zugangs ein? [STN\_Math\_V] CAS\_Math\_V <RETURN>

#### 5.3. Das Programm UNIrech 37

#### 5.3.2 Recherche

Nachdem Sie nun UNIrech mit dem voreingestellten Zugang "STN Math ?" aufgerufen haben, können Sie mit der Recherche beginnen. Dazu rufen wir den Menüpunkt Dialogrecherche auf:

Und nun? d <RETURN>

UNIrech antwortet mit

Verbindungsaufbau laeuft

Danach kommen ein paar Punkte ..., je nachdem, wie weit UNIrech zur Datenbank vorgedrungen ist (der Verbindungsaufbau vollzieht sich in mehreren Schritten). Sollte an dieser Stelle die Meldung

Timeout nach 60 Sekunden. Weiter warten ? [J]

kommen, antworten Sie mit N, da höchstwahrscheinlich zur Zeit kein Verbindungsaufbau möglich ist. Das kann mehrere Gründe haben, die meist nach kurzer Zeit wieder behoben sind (Datenbank nicht online, Netzwerk überlastet, etc.)

Es ist möglich, daß eine der folgenden Fehlermeldungen erscheint:

- Login bei der STN abgewiesen, Passwort nicht akzeptiert
- Login bei der STN abgewiesen, Login besetzt oder blockiert
- Unterbrochene Sitzung
- Server nicht ansprechbar

Diese Fehler sollten bei den ersten Versuchen ignoriert werden. Nachdem Sie danach wieder ins Menu gelangt sind, sollten Sie wieder den Menüpunkt 'd' anwählen. Diesen Vorgang wiederholen Sie, bis eine erfolgreiche Verbindung zustande kommt. Falls eine solche Verbindung nach mehrmaligen Versuchen nicht zustande kommt (und wiederholt die zweite Meldung auftaucht), belegt ein anderer Benutzer den verwendeten Zugang. Dies kann passieren, da jeder Lehrstuhl der Fachgruppe Mathematik nur jeweils einen Login-Zugang für die STN- bzw. CAS-Datenbanken besitzt.

Falls Sie die Fehlermeldung "Server nicht ansprechbar" erhalten, so bedeutet dies, daß der UNIrech-Dämonprozeß im Augenblick nicht läuft. In diesem Fall müssen Sie sich mit einem der UNIrech-Administratoren in Verbindung setzen, die diesen Fehler beheben können.

38 Kapitel 5. UNIrech-Zugang zu den Online-Datenbanken in Karlsruhe

```
5.1. Beispiel.
```
Dialogrecherche ... TicketOrder: : RPC: Remote system error - Connection refused Fehler in uniconn! Sitzung wird abgebrochen! Fehler #1020: Server nicht ansprechbar Es ist ein Problem aufgetreten, wenn Sie der Fehlermeldung keinen Sinn abgewinnen koennen, setzen Sie sich bitte mit Ihrem UNIrech-Administrator in Verbindung. Mit Enter zurueck zum Menue:

Ansonsten wird sich nach ein paar Sekunden die Datenbank melden. In der untersten Zeile können Sie nun Datenbankbefehle eingeben. Dabei ist zu beachten:

- Sie beenden die Sitzung nicht mehr mit dem Datenbank-LOGOUT-Befehl (log y, logout yes, ...), sondern mit CTRL-D, @bye oder genauer dem Datei-Ende-Zeichen Ihrer Maschine, das im Normalfall CTRL-D ist (PC: Strg-D, was nur eine andere Tastaturbeschriftung ist).
- Sie haben nicht alle Datenbankbefehle verfügbar, einige können aus betriebsbedingten Gründen von UNIrech gesperrt sein. UNIrech bemängelt diese mit einer Fehlermeldung und gibt sie nicht an die Datenbank weiter.
- Sie haben einen Kommandozeileneditor, mit dem Sie den aktuellen Befehl eingeben und ändern können. Nutzen Sie vor allem die Pfeiltasten und

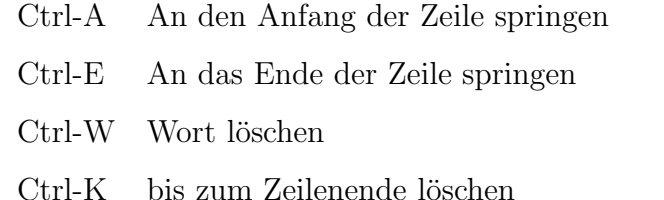

• Sie haben eine History-Funktion, d.h. Sie können wie in manchen Shells (tcsh, ksh, bash, etc.) mit den vertikalen Pfeiltasten alte Befehle nochmal aufrufen bzw. in den bisher gegebenen Befehlen blättern.

Die History-Funktion ist Teil des Kommandozeilen-Editors, der in sich so komplex ist, daß er z.B. beliebig in seiner Tastenbelegung konfigurierbar ist. Das wo und wie sprengt jedoch den Rahmen dieser Erörterung. Wenn Sie an dergleichen interessiert

#### 5.3. Das Programm UNIrech 39

sind, nehmen Sie das Info zur GNU-bash zur Hand und erstellen Sie eine entsprechende Konfigurationsdatei. In diesem Zusammenhang kann auch die bash als Shell empfohlen werden, da Sie mit der gleichen Konfiguration dann auch in Ihrer Shell die eingegebenen Kommandos bearbeiten können.

Sie sollten also jetzt in der Lage sein, Kommandos einzugeben und diese mit  $\langle \text{RETURN} \rangle$  an die Datenbank zu übertragen.

Nicht vergessen: Beenden der Sitzung und damit Rückkehr ins Menü mit CTRL-D.

### 5.3.3 Kommandodatei in UNIrech

Abgesehen von der interaktiven Sitzung gibt es noch die nicht-interaktive bzw. die semi-interaktive Sitzung. Diese beiden Sitzungsformen sind dann sinnvoll, wenn der Befehlsumfang einer Sitzung im voraus bekannt ist, z.B. bei sich wiederholenden Recherchen. Basis einer nicht- oder semi-interaktiven Sitzung ist die Kommandodatei mit dem vorformulierten Recherche-Ablauf (Datenbankbefehle). Diese wird Zeile für Zeile an die Datenbank übertragen und ausgeführt. Beim nicht-interaktiven Modus (Batch) wird dies ohne Eingriffsmöglichkeit durch den Benutzer abgearbeitet. Im semi-interaktiven Modus (interaktiv mit Kommandodatei!) wird jeder Befehl dem Benutzer zur Bestätigung bzw. Anderung angezeigt.

• Interaktiv (Dialog)

Sie haben keine Kommandodatei und wählen "d...Dialogrecherche"

• Semi-interaktiv

Sie haben eine Kommandodatei angelegt oder angewählt und wählen "d...Dialogrecherche" aus dem Menü. Die Kommandodatei wird dann zur Vorgabe der Kommandos bei der Eingabe verwendet.

• Nicht-interaktiv

Sie haben eine Kommandodatei angelegt oder angewählt und wählen "b...Batchrecherche" aus dem Menü. Der Menüpunkt ist jedoch nur anw¨ahlbar, wenn auch wirklich eine Kommandodatei existiert, ansonsten ist er durch ein "∗"als sinnlos und gesperrt gekennzeichnet.

Ob eine Kommandodatei existiert und wie sie heißt, steht in der Zeile:

```
Aktuelle Kommandodatei ist "...".
```
#### 40 Kapitel 5. UNIrech-Zugang zu den Online-Datenbanken in Karlsruhe

Wenn dort 'temporaer' steht, kann das heißen, daß keine Kommandodatei existiert oder daß eine existiert, aber noch keinen Namen hat. Fur den interaktiven Modus ¨ bedeutet das kein Hindernis, da die Vorgabe durch Eingabe eines anderen Kommandos verworfen wird. Prinzipiell ist es sinnvoll, nicht-interaktiv zu arbeiten, da dies die Loginzeit bei der Datenbank und damit die Kosten stark reduziert.

Wenn Sie eine Kommandodatei anlegen wollen, geben Sie den Befehl

#### k...Kommandodatei edieren

 $(natürlich nur den Buchstaben k!)$ 

UNIrech ruft den "vi" als Editor auf. Wenn Sie einen anderen bevorzugen, setzen Sie in der Shell-Umgebung außerhalb des Programmes UNIrech fur eine dauerhaf- ¨ te Einstellung die ENVIRONMENT-Variable EDITOR auf den Pfad Ihres Editor-Favoriten. Wenn Ihnen der vorige Satz nichts sagt, wenden Sie sich an Ihren System-Administrator oder an einen Unix-Kundigen. Ansonsten können Sie auch 'e' für

e...Editor einstellen

einstellen und den Namen des Editors eingeben (temporäre Umstellung).

Sie sind nun im Editor und geben Ihre Datenbank-Kommandos zeilenweise ein. Geben Sie jedoch niemals mehr als ein Kommando pro Zeile. UNIrech läßt solche Konstrukte nicht zur Datenbank durch! Speichern Sie die Datei und verlassen Sie den Editor. Im Menü können Sie einen Namen für die Kommandodatei mit

#### n...Kommandodatei benennen

wählen bzw. eine bereits existierende Datei anwählen. Sobald eine Kommandodatei existiert, gibt UNIrech den Befehl

#### b...Batchrecherche

frei. Sie können dann auch nicht-interaktiv recherchieren.

### 5.3.4 Ergebnisse einer Recherche

Recherche-Ergebnisse werden von UNIrech in einer Protokolldatei gespeichert. Diese kann, sobald die Sitzung beendet ist, mit den vier Protokoll...-Befehlen manipuliert werden. Bei

#### p...Protokoll ansehen/bearbeiten

#### 5.4. Der UNIrech-Administrator 41

wird der Editor, mit dem Sie auch Kommandodateien bearbeiten, mit der Protokolldatei aufgerufen.

#### s...Protokoll speichern

speichert die Protokolldatei lokal am Server (btr0x1.hrz). Der Befehl

#### m...Protokoll per E-Mail schicken

verschickt das Protokoll an Ihr Login per E-Mail. Sie werden aufgefordert, Ihre Mailadresse einzugeben.

Beispiel: Eine Eingabe der e-mail-Adresse

#### m5z20@btmpx1.mat.uni-bayreuth.de

schickt das Protokollfile an den Benutzer namens m5z20 des Rechners " btmpx1.mat.uni-bayreuth.de".

#### l...Protokoll loeschen

braucht wohl nicht erklärt zu werden.

# 5.4 Der UNIrech-Administrator

Bei Fragen oder Schwierigkeiten wenden Sie sich bitte an den UNIrech-Administrator:

unirech@btr0x1.hrz.uni-bayreuth.de

Momentan sind Robert Baier und Bernhard Daubner UNIrech-Administratoren. Bitte haben Sie Verständnis, wenn unter Umständen die e-mail zeitlich verzögert beantwortet wird.

42 Kapitel 5. UNIrech-Zugang zu den Online-Datenbanken in Karlsruhe

# Kapitel 6

# Die Inhouse-Datenbank CompactMATH

# 6.1 Login

Die Datenbank CompactMATH ist eine von der Abteilung Springer New Media des Springer-Verlags und vom Fachinformationszentrum Karlsruhe hergestellte und vertriebene CD-ROM-Datenbank, die die Jahrgänge 1985–1993 des Zentralblattes für Mathematik enthält. Die Compact Disc rotiert außerhalb der Systemwartungszeiten ständig in einem CD-ROM-Server, auf den über das lokale Netz zugegriffen werden kann. Da CompactMATH bislang nur für das Betriebssystem MS-DOS angeboten wird, ist der Zugriff gegenwärtig nur über vernetzte MS-DOS PCs möglich. Nach Aufruf der Netzsoftware (falls diese nicht bereits automatisch im Hintergrund läuft), beispielsweise durch

ipx netx 8003pkdr,

müssen im Hauptspeicher noch ca. 540 KBytes zur Verfügung stehen.

Von einem vernetzten PC wird mit dem Dialog

N: login mathe1/mathe ENTER YOUR PASSWORD: cdrom

die Recherche in der Datenbank CompactMATH eröffnet. Es erscheint zunächst ein Logo, nach Druck einer beliebigen Taste das Hauptmenü. Von einem PC im S81 gelangt man mit dem Benutzernamen mathe1/mathe und dem Password cdrom direkt in die Datenbank CompactMATH. Es erscheint zunächst ein Logo, nach Druck einer beliebigen Taste das Hauptmenü.

# 6.2 Logoff und Recherchekosten

Die Recherchesitzung kann jederzeit menügeführt oder durch ein- oder mehrmaliges Drücken der Taste

 $<$ F10 $>$ 

beendet werden. Es erscheint dann die Eingabeaufforderung des CD-ROM-Servers

N:\LOGIN

Durch Eingabe von

C:

wechselt man zurück zum eigenen aktuellen Directory.

Zur Zeit beträgt der jährliche Mietpreis für die Mehrplatzversion von CompactMATH

 $DM 1050, -$ .

Dieser Betrag muß auf sämtliche Kostenstelleninhaber des Mathematischen Instituts anteilig umgelegt werden. Vorerst ist die Finanzierung bis zum 31. 8. 1995 gesichert.

### 6.3 Aufbau der Datenbank CompactMATH

Die Datenbank CompactMATH ist ähnlich aufgebaut wie die Datenbank MATH. Sie ist eine bibliographische Datenbank, deren Einträge als Records abgespeichert werden. Jedes Record gliedert sich in mehrere Felder. Je nach Menüauswahl oder verwendetem MESSENGER-Befehl können diese Felder als SEARCH- oder DISPLAY-Felder verwendet werden. Die eigentliche Suche wird im allgemeinen nicht direkt in diesen Feldern durchgeführt, sondern in zugeordneten Indexlisten. Für die Datenbank CompactMATH gibt es folgende Felder:

- BD: BAND (Nummer des Zentralblatt-Bandes)
- SG: SACHGRUPPE (Sachgruppe aus dem Zentralblatt)
- RF: REFERATNUMMER
- AU: AUTHOR
- BI: BASIC INDEX
- CC: CLASSIFICATION CODE
- LA: LANGUAGE
- PY: PUBLICATION YEAR

#### 6.3. Aufbau der Datenbank CompactMATH 45

- SO: SOURCE
- TI: TITLE
- RV: REVIEWER
- UT: UNCONTROLLED TERMS
- AB: ABSTRACT (bildet zusammen mit UT ein Suchfeld)
- VA: VORANZEIGE (Hier wird eine Marke "⋆" gesetzt, falls die Arbeit angekundigt, aber noch nicht referiert ist; dieses Feld kann bei ¨ der Suche nicht verwendet werden)

Die Kombination

<BD>.<SG><RF>

liefert gerade die Accession-Nummer für die Online-Datenbank MATH.

Sachgruppen sind:

- 00 General
- 01 History and biography
- 03 Mathematical logic and foundations
- 04 Set theory
- 05 Combinatorics
- 06 Order, lattices, ordered algebraic structures
- 08 General algebraic systems
- 11 Number theory
- 12 Field theory and polynomials
- 13 Commutative rings and algebras
- 14 Algebraic geometry
- 15 Linear and multilinear algebra; matrix theory (finite and infinite)
- 16 Associative rings and algebras
- 17 Nonassociative rings and algebras
- 18 Category theory, homological algebra
- 19 K-theory
- 20 Group theory and generalizations
- 22 Topological groups, Lie groups
- 26 Real functions
- 28 Measure and integration
- 30 Functions of a complex variable
- 31 Potential theory
- 32 Several complex variables and analytic spaces
- 33 Special functions
- 34 Ordinary differential equations
- 35 Partial differential equations
- 39 Difference and functional equations
- 40 Sequences, series, summability
- 41 Approximations and expansions
- 42 Fourier analysis
- 43 Abstract harmonic analysis
- 44 Integral transforms
- 45 Integral equations
- 46 Functional analysis
- 47 Operator theory
- 49 Calculus of variations and optimal control; optimization
- 51 Geometry
- 52 Convex sets and related geometric topics
- 53 Differential geometry
- 54 General topology
- 55 Algebraic topology
- 57 Manifolds and cell complexes
- 58 Global analysis, analysis on manifolds
- 60 Probability theory and stochastic processes
- 62 Statistics
- 65 Numerical analysis
- 68 Computer science
- 70 Mechanics of particles and systems
- 73 Mechanics of solids
- 76 Fluid mechanics
- 78 Optics, electromagnetic theory
- 80 Classical thermodynamics, heat transfer
- 81 Quantum theory
- 82 Statistical mechanics, structure of matter
- 83 Relativity and gravitional theory
- 85 Astronomy and astrophysics
- 86 Geophysics
- 90 Economics, operations research, programming, games
- 92 Biology and other natural sciences. Behavorial sciences
- 93 Systems theory, control
- 94 Information and communication, circuits

Nicht alle obigen Sachgruppen sind bislang implementiert, sie entsprechen auch nicht durchweg der aktuellsten MSC.

## 6.4 Menügesteuertes Retrieval

CompactMATH bietet die Möglichkeit, die Recherche menügesteuert zu führen. Die Menüs sind selbsterklärend, außerdem kann jederzeit eine Online-Hilfe aufgerufen werden. Die Menüsteuerung bietet nicht alle Möglichkeiten von MESSENGER, gestattet aber auch komplexe Recherchen. Da die Datenbanksprache Englisch ist, sollte auch für die Menüsteuerung als Spracheinstellung Englisch gewählt werden.

Falls der Nutzer mit den Techniken der Menüsteuerung nicht vertraut sein sollte, so kontaktiere er einen erfahrenen Nutzer oder direkt den Fachinformationsbeauftragten.

# 6.5 Retrieval mit MESSENGER

Das Hauptmenü der menügesteuerten Benutzeroberfläche von CompactMATH bietet die Möglichkeit, auf MESSENGER-Dialog umzuschalten. Es ist eine Teilmenge der Online-Retrievalsprache aus Kapitel 4 implementiert. Im folgenden werden einige Unterschiede beschrieben:

"HELP" | "H"

ruft die gleichen Hilfstafeln auf, auf die auch die Menüs zurückgreifen.

<Esc> | "LOGOFF" | "LOG"

beendet den MESSENGER-Dialog.

"?"

ersetzt eine beliebige Zeichenfolge.

 $"$  ! "

ersetzt genau einen Buchstaben. Beide sogenannten Wildcards können beliebig kombiniert werden. Die Benutzung von "?" ist nicht auf das Termende beschränkt, Vorsicht also bei der Übernahme von maskierten Queries aus dem CompactMATH-Dialog in einen Online-Dialog mit MATH.

SEARCH-Felder sind

BD, SG, RF, AU, TI, LA, SO, CC, AB, PY,

falls kein SEARCH-Feld angegeben wird, wird in BI gesucht.

Alphanumerische Suchbegriffe mit mehreren Wörtern müssen in Anführungszeichen "..." gesetzt werden, auf diese Weise lassen sich dann auch Stoppwörter suchen. Als Verknupfungsoperatoren stehen die Booleschen Operatoren ¨

"NOT", "AND", "OR" ,

der Freitextoperator

 $"$  $(A)$ ",

der in Leerzeichen eingeschlossen sein muß, und im Suchfeld PY die numerischen Operatoren

 $=, >, <, -$  ("bis")

zur Verfügung, wobei "<" und ">" die Gleichheit einschließen.

Soll für verknüpfte Suchterme <term1> und <term2> ein SEARCH-Feld explizit spezifiziert werden, so muß der verknüpfte Begriff durch  $(\ldots)$  geklammert werden, wie z.B. in

```
SEARCH (<term1> (A) <term2>)/AB
```
Die Booleschen Operatoren erlauben dagegen auch, Suchergebnisse aus verschiedenen SEARCH-Feldern miteinander zu verknüpfen.

L-Nummern L# aus dem menügeführten Dialog können im MESSENGER-Dialog weiterverwendet werden, nachdem sie mit dem Befehl

SEARCH L#

nochmals aufgerufen worden sind.

Akzente werden bei der Suche durch die folgenden Transliterationen ersetzt.

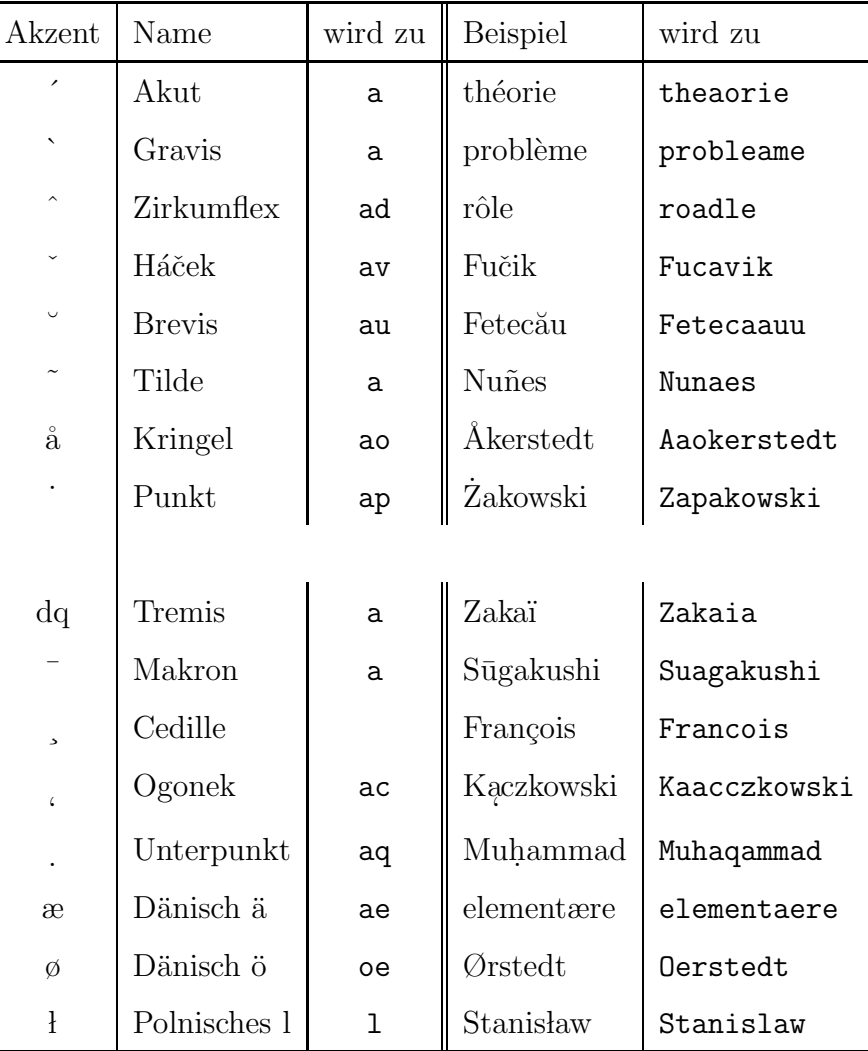

# 6.6 Speicherung der Ergebnisse

Die Datenbank CompactMATH bietet die Möglichkeit, die Ergebnisse der Recherche auf den lokalen Rechner abzuspeichern. Bei Wahl des Menüpunktes Speichern wird die Recherche automatisch als LATEX-File abgespeichert. Dieses LATEX-File benötigt noch das Include-File

#### compmath.tex

Dieses File kann sich jeder Anwender, der eine Benutzernummer am UNIX-Cluster des Rechenzentrums der Universität Bayreuth besitzt, vom SUN-Rechner btr0x1.hrz aus dem Verzeichnis

/home5/EXT/unirech/doc

kopieren. Das File kann auch im Gophersystem unter

```
/Infos aus den Fachbereichen
    /Mathematisches Institut
         /BMFT-Projekt "Elektronische Fachinformation"
             /Inhouse-Datenbank CompactMath
                 /compmath.tex
```
selektiert und lokal abgespeichert werden. Falls der Benutzer nicht mit L<sup>AT</sup>EXvertraut sein sollte, möge er sich bitte an einen erfahrenen Nutzer wenden.

Da diese Möglichkeit des Abspeicherns neu hinzugefügt wurde, können noch kleinere Fehler auftreten.

Mögliche Fehlermeldungen:

- $\end{label}$  (end{document} fehlt;
- bei Verwendung des german.sty Files kann es zu Schwierigkeiten mit dem Sonderzeichen, das das Highlighten der Suchbegriffe auf dem Bildschirm veranlaßt, kommen. Diese müssen gegebenenfalls entfernt werden.

# Kapitel 7

# Lernzugang MENTOR

# 7.1 Login

Der Lernzugang MENTOR ist eine CD-ROM-Datenbank, die den Online-Zugang zur Datenbank MATH in Karlsruhe simuliert. Dieser Zugang dient hauptsächlich zum Erlernen der Sprache MESSENGER und zum Entwickeln einer erfolgreichen Suchstrategie für die Online-Recherche. Der Datenbestand ist sehr gering (ca. 70000 Einträge). Die Compact Disc rotiert außerhalb der Systemwartungszeiten ständig in einem CD-ROM-Server, auf den uber das lokale Netz zugegriffen werden kann. Da der ¨ Lernzugang MENTOR nur für das Betriebssystem MS-DOS angeboten wird, ist der Zugriff gegenwärtig nur über vernetzte MS-DOS PCs möglich. Nach Aufruf der Netzsoftware (falls diese nicht bereits automatisch im Hintergrund läuft), beispielsweise durch

ipx netx 8003pkdr,

müssen im Hauptspeicher noch ca. 540 KBytes zur Verfügung stehen.

Von einem vernetzten PC kann man mit dem Dialog

N: login mathe1/stn ENTER YOUR PASSWORD: mentor

den Lernzugang MENTOR aufrufen. Von einem PC im S81 gelangt man mit dem Benutzernamen mathe1/stn und dem Passwort mentor direkt in den Zugang MEN-TOR.

Es ist zu beachten, daß auf dem verwendeten PC das Directory

 $C:\langle$  WORK

existiert.

Nun wird STN-Mentor gestartet, und es erscheint die Meldung:

Welcome to STN International: Enter x:

Nach der Eingabe von

x <Return>

muß man den Benutzernamen und das Password nochmals eingeben:

LOGINID: stn PASSWORD: mentor

Auf die Frage nach dem Terminaltyp sollte man Typ 1 wählen:

Terminal: 1

Es erscheint nun der Eingabeprompt der Sprache MESSENGER, wie er bei einer Online-Recherche erscheinen würde. Da der Lernzugang MENTOR für mehrere Datenbanken (z.B. MATH, PHYS, usw.) geeignet ist, muß man durch die Eingabe von

 $=>$  file math

die Datenbank MATH anwählen.

# 7.2 Recherche und Logoff

Die eigentliche Recherche erfolgt wie beim Online-Zugang. Es stehen dem Anwender der gleiche Befehlsumfang der Sprache MESSENGER, die gleichen SEARCH-, DIS-PLAY-Felder und die gleichen DISPLAY-Formate wie beim Online-Zugang zur Datenbank MATH zur Verfugung. Der einzige Unterschied besteht im geringen Daten- ¨ bestand des Lernzuganges MENTOR.

Mit dem Befehl

 $\Rightarrow$  log y

kann man den Lernzugang MENTOR verlassen.

# Anhang A

# Datenbank MATH

# A.1 Kurzinformation

### MATHEMATICS ABSTRACTS

ist die Online-Version des Zentralblattes für Mathematik/Mathematics Abstracts, erweitert um Literaturhinweise auf laufende Reportserien und Preprints. MATH enthält die weltweit veröffentlichte Literatur (einschließlich Konferenzbeiträge) auf den Gebieten der reinen und angewandten Mathematik sowie ihrer Anwendungen in Informatik, Mechanik, Physik, Biologie, Chemie, Operations Research, System- und Kontrolltheorie. Die Dokumentationseinheiten sind in englischer Sprache. Sie sind entsprechend der Mathematics Subject Classifikation von 1980 klassifiziert, enthalten zusätzliche Schlagwörter (seit 1979) und Abstracts (seit 1984).

#### Sachgebiete

- Logik, Mengenlehre, Kombinatorik
- Zahlentheorie und Algebra
- Analysis
- Funktionentheorie
- Differential- und Integralgleichungen
- Funktionalanalysis
- Geometrie, Topologie
- Numerische Mathematik
- Wahrscheinlichkeitstheorie, Statistik
- Spieltheorie
- Mathematische Grundlagen der Informatik
- Operations Research, Optimierung
- System- und Kontrolltheorie
- Theoretische Mechanik, Mathematische Physik
- Anwendungen in Biologie, Chemie, Psychologie, Soziologie

### Quellen

- 1700 Zeitschriften und laufende Serien (82% der Literaturhinweise)
- Konferenzbeiträge  $(12\%)$
- Reports und Preprints  $(2\%)$
- Bücher  $(4\%)$

#### Datenbestand

- 1972 bis heute  $(09/94)$ : ca. 1.200.000 Literaturhinweise
- Monatliche Fortschreibung; ca. 5.000 Literaturhinweise pro Monat

### Hersteller

Fachinformationszentrum Karlsruhe Postfach 2465 76012 Karlsruhe STNmail: HLPDESKK Tel.: (07247) 808-555 Telefax: (07247) 808-131 Telex: 7826487 FIZE d e-mail: help@fiz-karlsruhe.de

### Arbeitshilfen

- Subject Classification (Codes und Text)
- Datenbankbeschreibung
- Online-Hilfen (HELP DIRECTORY listet alle verfügbaren Help Messages auf)

# A.2 Beispieldisplays

Display ALL of journal article<sup>1</sup>

```
AN 537.46008 MATH
TI Remarks on a characterization of nuclearity
AU Jarchow. H.
SO Arch. Math. (to appear)
DT Journal
LA English
AB It is well-known that a locally convex space E is nuclear iff l (sub
    p) {E} = l (sub p) (E) holds, algebraically and topologically, for
    some (all) 1 <= p < infinity. Here l (sub p) {E} resp. l (sub p) (E)
    denotes the space of all E-valued 1 (sub p) -sequences resp. weak 1
    (sub p) -sequences, topologized in the usual fashion. This paper
    presents classes of non-nuclear locally convex spaces E such that l
    (sub p) {E} and l (sub p) (E) yet coincide as linear spaces. In fact,
    let E be the locally convex space obtained from supplying a given
    Banach space X with the locally convex topology generated by all
    seminorms x \rightarrow ||Tx||, T ranging over all bounded operators with
    domain X and range in some Hilbert space. Then X verifies
    Grothendieck's theorem [cf. G. Pisier: Ann. Inst. Fourier 28, No. 1,
    69 - 90 (1978; Zbl. 363.46019)] iff l (sub p) {E} = l (sub p) (E)
    algebraically for all 1 \leq p \leq \inf_{x} f(x) (equivalently, for some 1 \leq pp < 2). Similarly, X is a Hilbert-Schmidt space [cf. the author in
    Rend. Circ. Mat. Palermo, II. Ser. Suppl. 2, 153 - 160 (1982; Zbl.
    503.46014)] iff l (sub p) \{E\} = l (sub p) (E) algebraically, for all
    (some) 2 \leq p \leq \text{infinity.} But for any Banach space X, with E as
    above, 1 (sub p) \{E\} = 1 (sub p) (E) as locally convex spaces iff dim
    X < infinity, for all 1 <= p < infinity.
         (Author.)
```
- CC \*46A12 Spaces defined by special inductive or projective limits 46A45 Sequence spaces
	- 47B10 Operators defined by summability properties of their approximation numbers
- UT nuclear locally convex spaces; absolutely summing operators; Zbl. 363.46019; Hilbert-Schmidt space; Zbl. 503.46014..

#### Display ALL of conference  $\ar{circle}^2$

AN 538.14014 MATH

TI On the topology of Deligne's weight filtration.

 $^{1}$ erzeugt durch "SEARCH jarchow?/AU AND nuclearity/TI" und "DISPLAY L1 2 ALL"  $^2$ erzeugt durch "SEARCH McCrory?/AU AND deligne?/TI" und "DISPLAY L2 1 ALL"

- AU McCrory, Clint
- SO Singularities, Summer Inst., Arcata/Calif. 1981, Proc. Symp. Pure Math. 40, Part 2, 217-226 (1983).
- DT Conference article
- LA English
- AB [For the entire collection see Zbl. 509.00008.] Deligne has defined a weight filtration of the i-th rational cohomology group of a complex algebraic variety [P. Deligne, Proc. internat. Congr. Math., Vancouver 1974, vol. 1, 79 - 85 (1975; Zbl. 334.14011)]. In the paper under review the author studies the connections between the homology version of the Deligne weight filtration and the Zeeman filtration of homology [E. C. Zeeman, Proc. Lond. Math. Soc., III. Ser. 13, 155 - 183 (1963; Zbl. 109, 413)]. - He proves the following theorems: For an n-dimensional hypersurface X with normal crossings in a smooth complex projective variety M, the Deligne weight filtration and the Zeeman filtration coincide. If X is an n-dimensional hypersurface of a smooth complex projective variety M, then the Zeeman filtration groups are contained in the respective Deligne filtration groups. (K. Drechsler.)
- CC \*14F45 Topological properties of algebraic varieties
- UT weight filtration of cohomology; hypersurface with normal crossings; Zbl. 509.00008; Zbl. 334.14011; Zeeman filtration of homology; Zbl. 109, 413..

# Anhang B

# Verfügbare Online-Datenbanken in Karlsruhe

# B.1 Datenbanken von STN-Karlsruhe

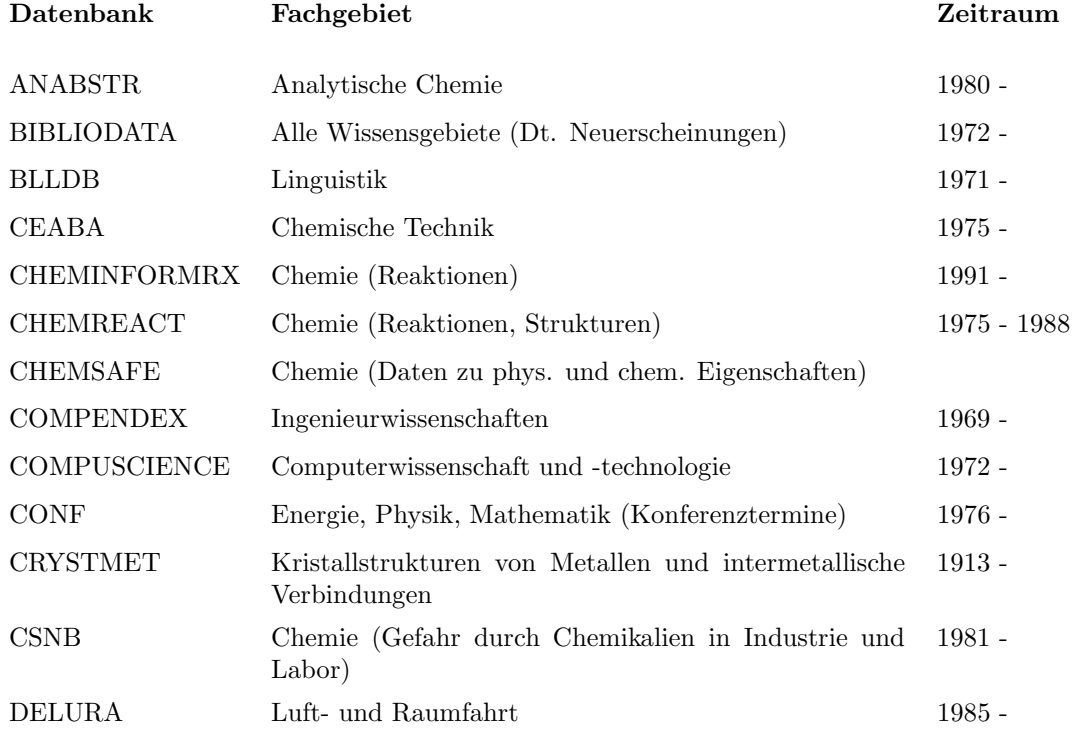

58 Anhang B. Verfugbare Online-Datenbanken in Karlsruhe ¨

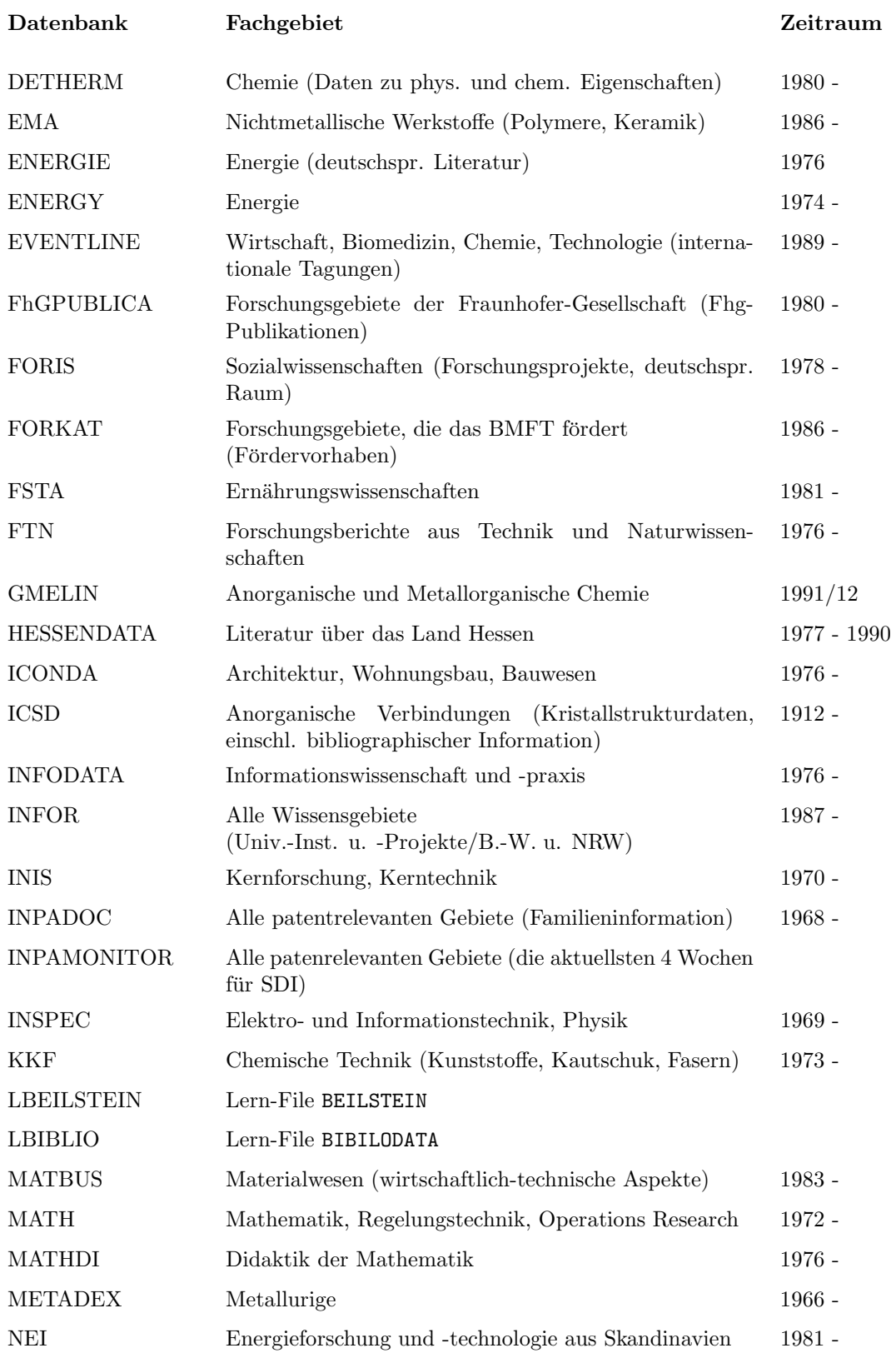

### B.1. Datenbanken von STN-Karlsruhe 59

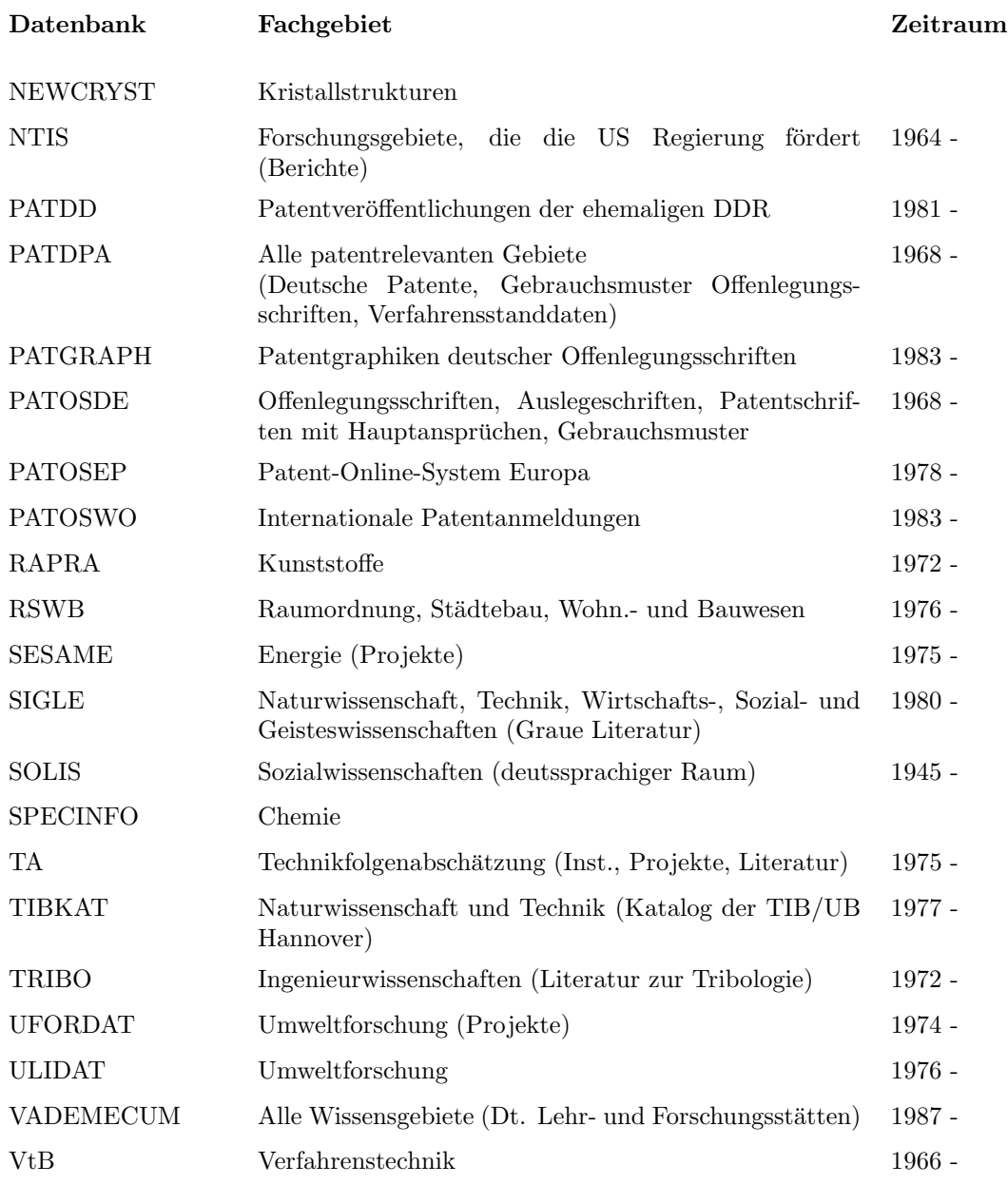

60 Anhang B. Verfugbare Online-Datenbanken in Karlsruhe ¨

# B.2 Datenbanken des CAS Online Academic Program

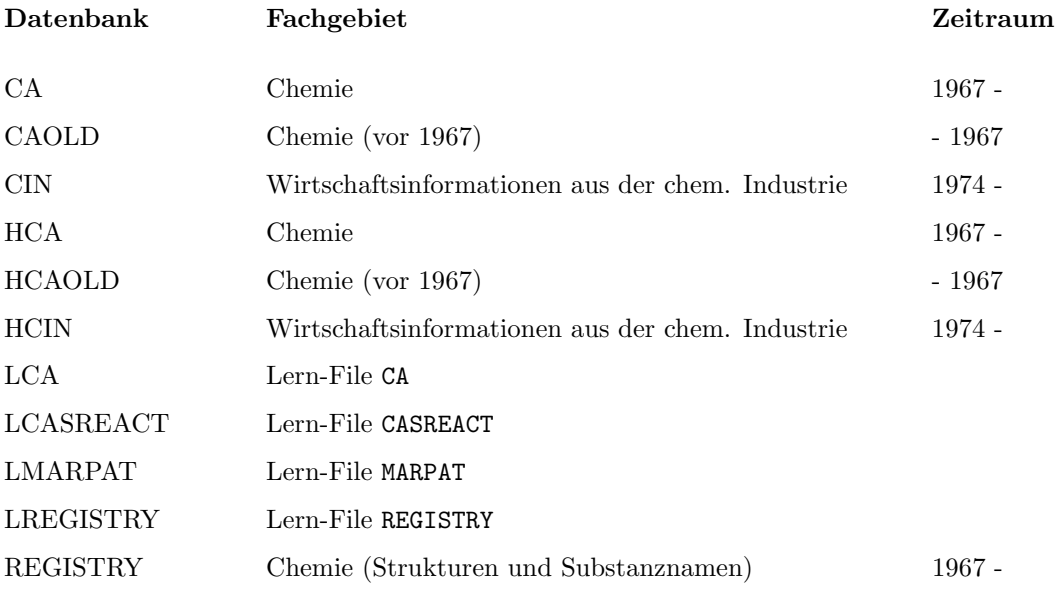

# Literaturverzeichnis

- [1] STN International: Guide to Commands, FIZ Karlsruhe, May 1991.
- [2] STN International: Begleitbuch zum MESSENGER Seminar, FIZ Karlsruhe, Januar 1991.
- [3] Schalück, E., und W. Werner: CompactMATH, Berlin–Heidelberg–New York, Springer-Verlag, 1991.